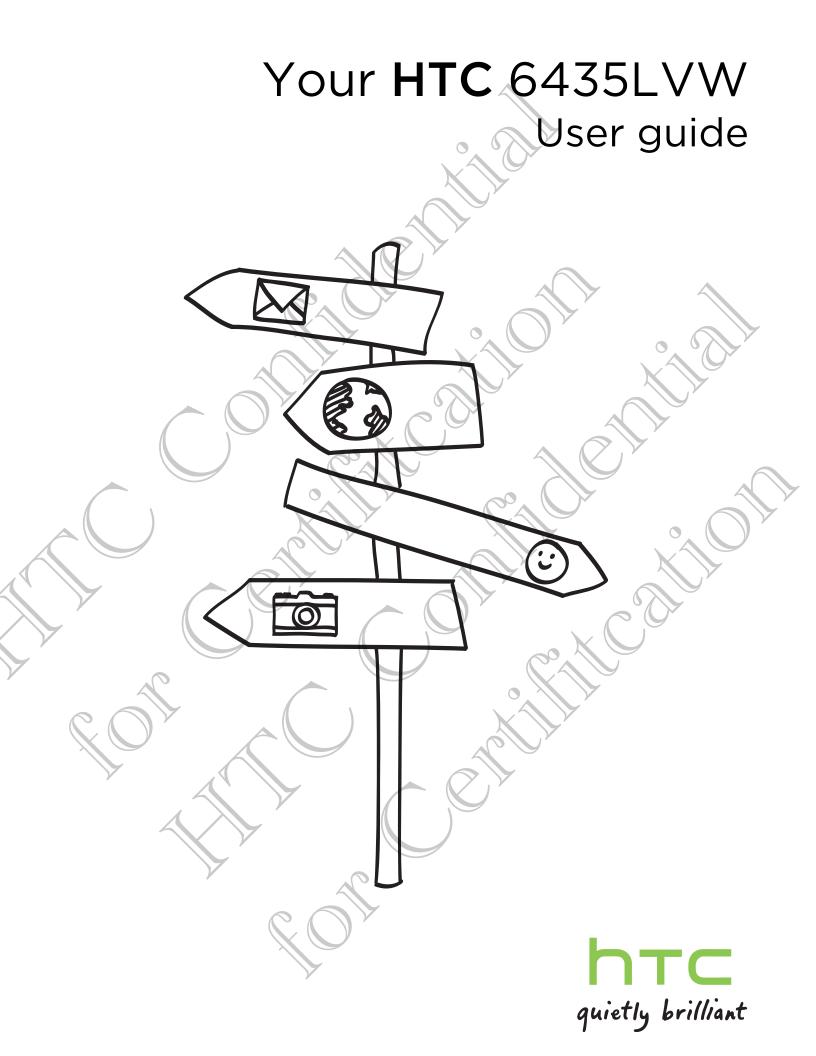

# Contents

#### Unboxing

HTC 6435LVW

SIM card

Charging the battery

Switching the power on or off

## Setting up your phone

Setting up HTC 6435LVW for the first time Home screen Getting contacts into HTC 6435LVW Transferring contacts from your old phone through Bluetooth Getting photos, videos, and music on or off HTC 6435LVW Getting to know your settings Updating the HTC 6435LVW software

## Your first week with your new phone

Touch gestures Motion gestures Sleep mode Unlocking the screen Making your first call Sending your first text message Notifications Copying and sharing text Capturing the HTC 6435LVW screen Switching between recently opened apps Can't find the Menu button? Quickly uninstalling an app Checking battery usage Getting the battery to last longer

## Camera

| Camera basics                  | 31 |
|--------------------------------|----|
| Taking a photo                 | 32 |
| Recording video                | 32 |
| Keeping the camera on standby  | 33 |
| Taking continuous camera shots | 33 |
| Camera scenes                  | 34 |
| Improving portrait shots       | 34 |
| Taking a group shot            | 34 |
| V                              |    |

7 8

9

9

11

13

13

14

14

16

19

21

22

22

23

23

25

26

26

26

27

27

28

#### 3 Contents

| Taking a panoramic photo           | 34 |
|------------------------------------|----|
| Using HDR                          | 35 |
| Recording videos in slow motion    | 35 |
| Improving video stability          | 35 |
| Changing camera and video settings | 36 |
|                                    |    |

37

37

38

39

39

40

41

42

42

44

45

46

46

47

47

48 48

49

49

49

50

50

51

53

53

54

55

55

O<sub>49</sub>

## Personalizing

Making HTC 6435LVW truly yours Personalizing HTC 6435LVW with scenes Changing your wallpaper Applying a new skin Personalizing your Home screen with widgets Adding apps and other shortcuts on your Home screen Rearranging or removing widgets and icons on your Home screen Personalizing the launch bar Grouping apps into a folder Rearranging the Home screen Personalizing with sound sets Rearranging application tabs Customizing the lock screen style Hiding missed calls and messages on the lock screen Securing HTC 6435LVW with a personal touch

## Phone calls

Making a call with Smart dial Returning a missed call Using Speed dial Calling a phone number in a text message Calling a phone number in a Calendar event Making an emergency call Receiving calls What can I do during a call? Setting up a conference call Call history Internet calls Home dialing Call services

#### Messages

| About the Messages app             | 56 |
|------------------------------------|----|
| Sending a text message (SMS)       | 56 |
| Sending a multimedia message (MMS) | 57 |
| Resuming a draft message           | 58 |
| Checking your messages             | 58 |
| Replying to a message              | 59 |
| Forwarding a message               | 60 |
| WAP push messages                  | 61 |
| Managing message conversations     | 61 |
| Backing up your text messages      | 62 |
| Setting message options            | 64 |
|                                    |    |

#### Search and Web browser

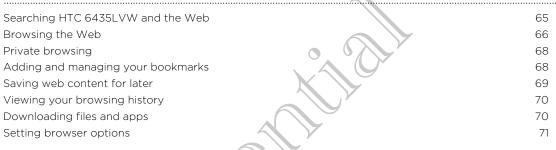

72

80

85

87

88

90

91

93

93 C

93

94

95

96

97

97

98

99

99

100

101

102

103

104

105

## Photos, videos, and music

Gallery Music Movie Editor Wireless Display

## Sync, backup, and reset

Sync Backup Reset

#### Storage and memory

Types of storage

Copying files to or from the phone storage Checking how much storage is available Making more storage space Encrypting data on HTC 6435LVW Freeing up RAM space

## People

About the People app Your contacts list Setting up your profile Adding a new contact Importing or copying contacts Merging contact information Contact information and conversations Contact groups Adding People widgets Sending contact information Backing up your contacts

## Social

| Facebook                              | 106 |
|---------------------------------------|-----|
| Twitter for HTC Sense                 | 106 |
| About Friend Stream                   | 106 |
| Updating your status in Friend Stream | 107 |
| Enjoying Facebook in Friend Stream    | 107 |
| Tweeting in Friend Stream             | 108 |

#### Email

Gmail Mail

#### Calendar

About Calendar Creating an event Viewing the Calendar Managing Calendar events Accepting or declining a meeting invitation Setting reminders for your events Dismissing or snoozing event reminders Showing or hiding calendars Changing Calendar settings

## Internet connections

Data connection Managing your data usage Wi-Fi Connecting to a virtual private network (VPN) Using HTC 6435LVW as a wireless router Sharing your mobile data connection by USB tethering Connecting to the Internet through a computer

## Bluetooth and NFC

Bluetooth basics

Connecting a Bluetooth headset or car kit Disconnecting or unpairing from a Bluetooth device Sending information using Bluetooth Receiving information using Bluetooth Sharing content with Android Beam

## Settings and security

| Turni | ng Airplane mode on or off            | 137 |
|-------|---------------------------------------|-----|
| Chan  | ging display settings                 | 137 |
| Chan  | ging sound settings                   | 138 |
| Chan  | ging the display language             | 139 |
| Acce  | ssibility settings                    | 139 |
| Prot€ | ecting your SIM card with a PIN       | 140 |
| Prote | ecting HTC 6435LVW with a screen lock | 140 |
| Chec  | king information about HTC 6435LVW    | 141 |
|       |                                       |     |

90

110

111

118 118

119

120

121

121

122

122

123

124

125

126

128

129

129

130

131

131

132

133

134

135

## Trademarks and copyrights

#### Index

## Conventions used in this guide

In this user guide, we use the following symbols to indicate useful and important information:

Ŵ

This is a note. A note often gives additional information, such as what happens when you choose to do or not to do a certain action. A note also provides information that may only be applicable to some situations.

This is a tip. A tip gives you an alternative way to do a particular step or procedure, or lets you know of an option that you may find helpful.

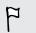

ŗ

This indicates important information that you need in order to accomplish a certain task or to get a feature to work properly.

This provides safety precaution information, that is, information that you need to be careful about to prevent potential problems.

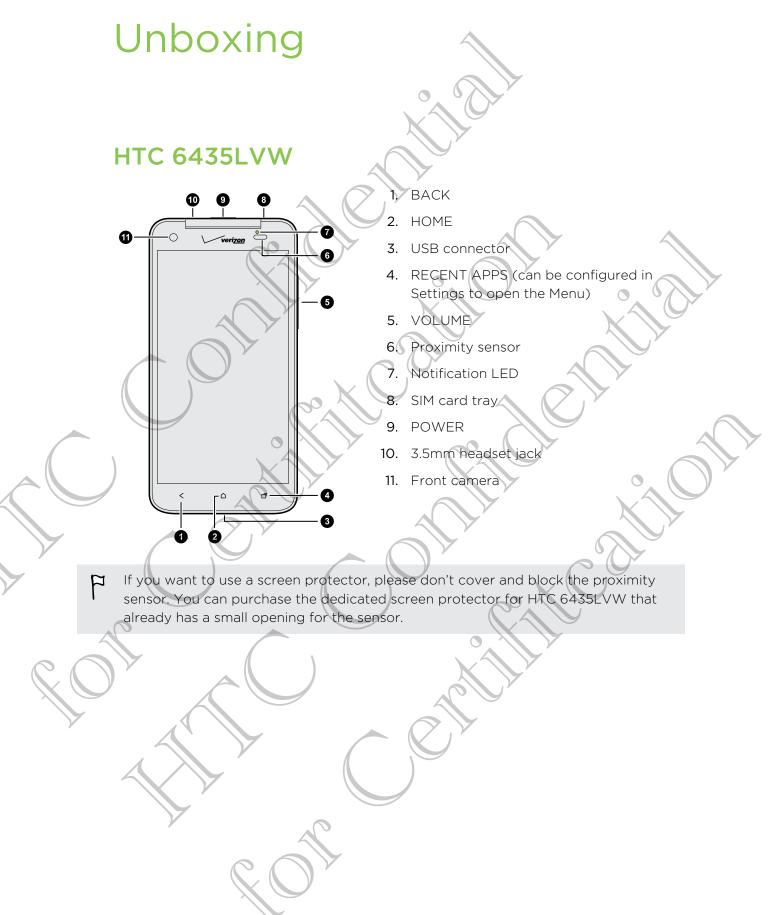

## SIM card

HTC 6435LVW uses a microSIM card. The microSIM card contains your phone number, service details, and memory for storing phonebook contacts and/or text messages.

#### Inserting the SIM card

1. To eject the SIM card tray, insert the tip of the SIM tray removal tool into the small hole next to the SIM card tray slot.

2. Pull the SIM card tray out, and place the SIM card into the tray.

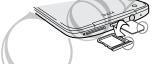

3. Insert the SIM card tray back into the slot.

Removing the SIM card

Make sure to switch off HTC 6435LVW before removing your SIM card.

1. To eject the SIM card tray, insert the tip of the SIM tray removal tool into the small hole next to the SIM card tray slot.

- 2. Pull the SIM card tray out.
- 3. Take the SIM card from the SIM card tray.

When removing the SIM card, make sure that you insert the empty SIM card tray back into the slot.

## Charging the battery

Before you turn on and start using HTC 6435LVW, it is recommended that you charge the battery.

P Only the power adapter and USB cable provided in the box must be used to charge the battery.

- 1. Open the USB connector cover.
- 2. Insert the small end of the USB cable into the USB connector.

3. Insert the other end of the USB cable into the power adapter.

4. Plug in the power adapter to an electrical outlet to start charging the battery.

As a safety precaution, the battery stops charging if it overheats

## Switching the power on or off

Switching the power on

Press the POWER button.

When you turn on HTC 6435LVW for the first time, you'll need to set it up.

## Switching the power off

1. If the display is off, press the POWER button to turn it back on, then unlock the screen.

- 2. Press and hold the POWER button for a few seconds.
- 3. Tap Power off on the options menu.

# Setting up your phone

## Setting up HTC 6435LVW for the first time

When you switch on HTC 6435LVW for the first time, you'll be asked to set it up. Walk through the on-device setup to choose your Internet connection, add your

accounts, and more.

Some features that need to connect to the Internet such as location-based services and auto-sync of your online accounts may incur extra data fees. Don't worry. You can enable or disable them in Settings later on.

## Home screen

Your Home screen is where you make HTC 6435LVW your own. You can add your favorite applications, shortcuts, folders and widgets so they're always just a tap away. To find out how, see Personalizing on page 37.

Extended Home screen

As you start to do more things with HTC 6435LVW, you might find that one Home screen is not enough. No problem.

Slide your finger horizontally to the left or right on the screen and you'll discover more space for adding icons, widgets, and more.

Press  $oldsymbol{\Delta}$  to return to the main Home screen.

#### Using Leap view

- To jump straight to the screen that you want, press or pinch the screen to show the Leap view. It reveals all Home screens as thumbnails. Just tap the one you want and you'll leap right there.
- In Leap view, if there's space to add a new screen, you can tap Add Panel to do so. An empty Home screen appears and you can start customizing from there.

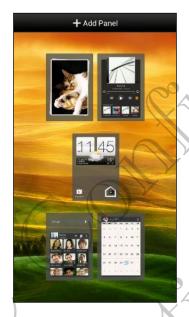

## Getting contacts into HTC 6435LVW

There are several ways you can add contacts to HTC 6435LVW.

| Sync with your     | Sync the contacts from your old phone to your computer, and                                                                     |
|--------------------|----------------------------------------------------------------------------------------------------|
| computer           | then use HTC Sync or HTC Sync Manager to sync HTC                                                                               |
| 2                  | 6435LVW with your computer's Microsoft <sup>®</sup> Outlook <sup>®</sup> , Outlook<br>Express or Windows <sup>®</sup> Contacts. |
|                    | Express or windows contacts.                                                                                                    |
| Gmail™             | Google <sup>®</sup> contacts are imported to HTC 6435LVW after you sign                                                         |
|                    | in to your Google Account. You can also create more Google                                                                      |
|                    | contacts right from HTC 6435LVW.                                                                                                |
| Social network     | Log in to your favorite social networks to import contact                                                                       |
| accounts           | information from them.                                                                                                    |
| Phone contacts     | You can create and store contacts directly in HTC 6435LVW.                                                                      |
| SIM card           | Copy all your SIM contacts to HTC 6435LVW.                                                                                      |
| Microsoft Exchange | HTC 6435LVW syncs your work contacts from the Microsoft                                                                         |
| ActiveSync®        | Exchange ActiveSync Server in your workplace.                                                                                   |
|                    |                                                                                                    |

# Transferring contacts from your old phone through Bluetooth

Depending on the capabilities of your old phone, the Transfer app may be able to transfer not only contacts but also other data such as calendar events and text messages to HTC 6435LVW.

- 1. From the Home screen, tap **\*\*** > **Transfer**.
- 2. Tap Next to begin.

ST/

- 3. Choose your old phone's name and model.
- 4. On your old phone, turn Bluetooth<sup>®</sup> on and set it to discoverable mode.
- 5. Follow the onscreen instructions on your old phone and HTC 6435LVW to pair them and complete the transfer.
- You can choose whether to transfer contacts and calendar events to the phone or an account.

 Text messages, bookmarks, tasks, and camera shots (if transfer of these data types is supported by your old phone) can only be transferred to the phone.

## Getting photos, videos, and music on or off HTC 6435LVW

There are two ways you can transfer your media.

- Connect HTC 6435LVW to your computer. Your computer will recognize it just like any removable USB drive, and you can copy your media between them.
- Download and use our HTC Sync Manager software. You can easily set it up to sync folders containing media and playlists on your computer with HTC 6435LVW. HTC Sync Manager can also automatically get photos and videos off HTC 6435LVW to your computer.

Download and install HTC Sync Manager, when available, from our website. Or in the meantime, download and use the latest version of HTC Sync to sync your media and data.

Tired of transferring music, videos, and other media every time you change to a new phone? Use online storage services to put your media in one place so you can access them anywhere — on your computer, HTC 6435LVW, and other mobile devices.

Check first what online storage accounts are available on HTC 6435LVW and sign in to the one you want to use. To sign in to an account, slide open the Notifications panel, and then tap O > Accounts & sync > +. Use the Gallery app to access media in your online storage.

## Getting to know your settings

Want to change the ringtone, set up a Wi-Fi<sup>®</sup> connection or make the screen brighter? Do this and more in Settings.

Slide the Notifications panel open, and then tap 🙆. Here are some of the basic settings you can change:

- Tap the **On/Off** switch next to an item such as Wi-Fi to turn it on or off. Tap the item itself to configure its settings.
- Tap Sound to set a ringtone, choose a sound profile, and configure incoming call sound settings.
- Tap **Display, gestures & buttons** (or **Display & buttons**) to change the screen brightness or set how long the screen is idle before going to sleep.
- Tap **Security** to secure HTC 6435LVW, for example with a screen lock.

## Updating the HTC 6435LVW software

HTC 6435LVW can check and notify you if there's a new update available. You can also manually check if there's an available update.

You might want to use Wi-Fi or your computer's Internet connection to download software updates to save on data usage. You can set this option in Settings > About > Software updates > .

#### Installing a software update

When the Internet connection is on and there's a new software update available, the update notification icon 🕢 appears in the status bar.

- 1. Slide the Notifications panel open, and then tap the system update notification.
- 2. If you want to avoid additional data charges, select Use Wi-Fi or cable only.
- 3. Tap OK.
- 4. When download is complete, select Install now, and then tap OK.

Wait for the update to finish. HTC 6435LVW restarts automatically.

#### Installing an application update

When the Internet connection is on and there's an available update for one of your apps, the update notification icon 🕑 appears in the status bar.

- Slide the Notifications panel open, and then tap the update notification. The Updates screen opens with the list of application updates to be installed.
- 2. Tap an item to view its details, and then tap <.
- **3.** When you're done reviewing the updates, tap **Install**. You'll be asked to restart HTC 6435LVW if needed.

#### Checking for updates manually

- 1. Slide the Notifications panel open, and then tap 🙆
- 2. Tap About > Software updates > Check now.

# Your first week with your new phone

## Touch gestures

Use touch gestures to get around the Home screen, open apps, scroll through lists, and more.

#### Тар

When you want to type on the keyboard, select onscreen items such as application and settings icons, or press onscreen buttons, just tap them with your finger.

Press and hold

To open the available options for an item (for example, a contact or link in a webpage), just press and hold the item.

#### Swipe or slide

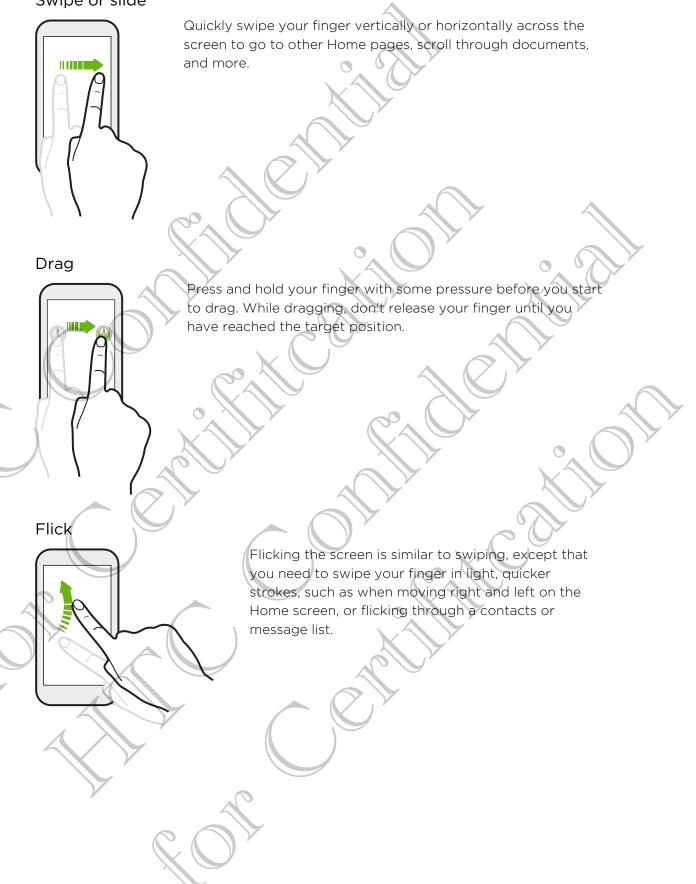

#### Press and flick

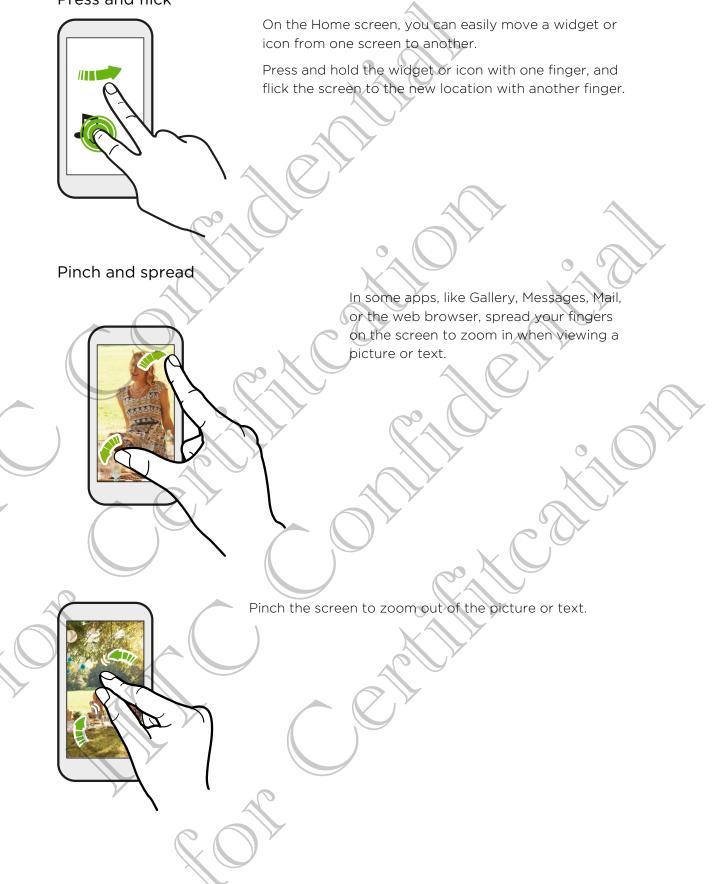

#### Two-finger swipe

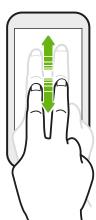

In some apps that have sorting, like Mail or People, swipe up or down using two fingers to scroll the screen. The screen displays the sorting order, and you can easily scroll to the information you want.

In the Notifications panel, swipe down with two fingers on expandable notifications to see more information like email previews or calendar events.

#### Three-finger swipe

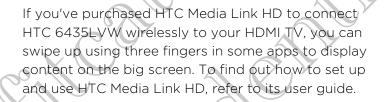

## Motion gestures

Use motion gestures to mute HTC 6435LVW, turn on the speakerphone, and more.

Flip to silence / flip for speakerphone

When a call comes in you can turn HTC 6435LVW over to mute it.

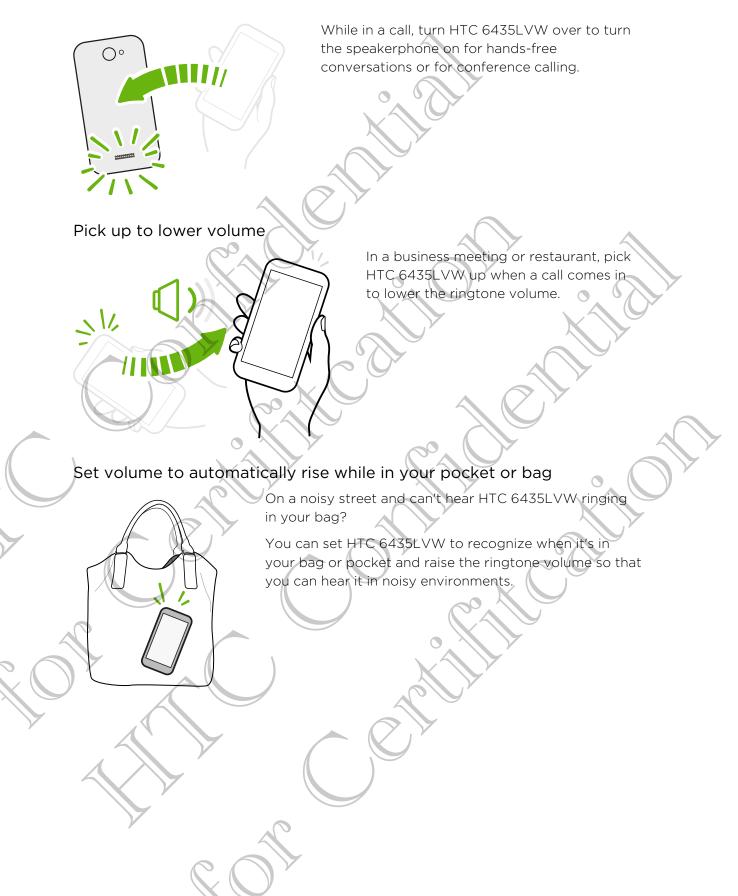

#### Rotate HTC 6435LVW for a better view

For many screens, you can automatically change the screen orientation from portrait to landscape by turning HTC 6435LVW sideways.

When entering text, you can turn HTC 6435LVW sideways to bring up a bigger keyboard.

## Sleep mode

Sleep mode saves battery power by putting HTC 6435LVW into a low power state while the display is off. It also stops accidental button presses when HTC 6435LVW is in your bag.

## Switching to Sleep mode

Briefly press the POWER button to turn off the display and switch to Sleep mode. HTC 6435LVW also automatically goes into Sleep mode when it's left idle for a while.

You can change the time before HTC 6435LVW sleeps in the **Display, gestures & buttons** (or **Display & buttons**) settings.

#### Waking up from Sleep mode

To wake HTC 6435LVW up manually, press the POWER button. You'll need to unlock the screen.

HTC 6435LVW automatically wakes up when you have an incoming call.

## Unlocking the screen

Pull the ring up to unlock the screen.

If you've set up a screen lock, you'll be asked to provide your credentials before HTC 6435LVW unlocks.

If you've set an event reminder or an alarm, you can drag O or O to the ring to snooze or dismiss the event or alarm.

#### Opening an app or folder from the lock screen

• On the lock screen, drag an app or folder icon to the ring to unlock the screen and directly go to the app or folder.

The shortcuts on the lock screen are the same ones on your Home screen's launch bar. To change the lock screen shortcuts, replace the apps or folders on the launch bar.

 When there's a notification or info shown on the lock screen such as a missed call or new message, you can drag it to the ring to directly go to its app.

## Making your first call

- 1. On the Home screen, tap 🌭 .
- 2. Enter the phone number or first few letters of the contact's name.
- **3**. From the list, tap a contact to call.
- 4. To hang up, tap End Call.

## Sending your first text message

- 1. From the Home screen, tap **\*\*\*** > Messages.
- 2. Tap +.
- 3. Tap  $\blacksquare$  , and then select the contacts you want to send the message to.
- 4. Tap the box that says Add text, and then enter your message.
- 5. Tap to add quick text, change the font size, and more.
- 6. Tap Send.

## Notifications

Notification LEØ

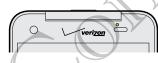

The notification LED shows a:

 Solid green light when HTC 6435LVW is connected to the power adapter or a computer and the battery is fully charged.

- Flashing green light when you have a pending notification.
- Solid orange light when the battery is being charged.
- Flashing orange light when the battery level reaches very low.

#### Notifications panel

Notification icons inform you of new messages, calendar events, alarms, and activities in progress such as files downloading.

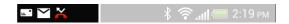

When you see notification icons, open the Notifications panel to check out details of the notifications that you've received. You can also quickly access settings from the Notifications panel.

1. To open the Notifications panel, slide down from the top of the screen.

| 7:0 | 5 Thursday<br>August 30, 2012           |    | (X)<br>Clear | Öt<br>Settings |
|-----|-----------------------------------------|----|--------------|----------------|
|     | <b>Dinner date</b><br>7:00pm, August 30 |    |              |                |
|     | 🛞 Dismiss                               | Q  | Snooze       | e              |
| Ø   | Laura Lee<br>2 new messages,            |    |              | 7:12 PM        |
| 4   | Facebook<br>Successfully update         | d. |              |                |
| Ĵ   | Updates available<br>5 updates found.   | e  |              | 6:51 PM        |
| Ľ   | Report issue/fee<br>Tab or press Power  |    | keys         |                |
|     |                                         |    |              |                |

If you have several notifications, scroll down the screen to see them all.

2. On the Notifications panel:

You'll see icons in some notifications that allow you to take immediate actions. For example, when you have a missed call, tap the available icons to return the call or reply with a text message.

- You can expand certain notifications to see more information, such as email previews and calendar events. To expand or collapse a notification, swipe vertically using two fingers. You can also spread with your two fingers to expand a notification, or pinch to collapse it.
- Tap the notification icon on the left to open the corresponding app.
- To dismiss just one notification in the list, drag it left or right.

5. To close the Notifications panel, slide up from the bottom bar of the panel or press <.

You can also tap  $\otimes$  to dismiss all notifications and close the Notifications panel.

## Copying and sharing text

In apps such as the web browser and Mail, you can select and copy text, and then paste or share it.

#### Selecting text

- 1. Press and hold on a word.
- 2. Drag the start and end markers to highlight the surrounding text you want to select.

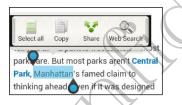

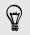

To copy the address of a linked webpage, press and hold the link, and then tap Copy link URL.

## Copying and pasting text

1. After you have selected the text you want to copy, tap Copy.

The selected text is then copied to the clipboard.

- 2. In a text entry field (for example while composing an email), press and hold at the point where you want to paste the text.
- 3. Tap Paste.

#### Sharing text

- 1. After you have selected the text you want to share, tap Share.
- 2. Choose where to paste and share the selected text, such as in an email message or social network status update.

## Capturing the HTC 6435LVW screen

Want to show off your high game score, write a blog post about HTC 6435LVW features, or post a status update about a song you're playing? It's easy to take a picture of the screen and share it from Gallery.

Press and hold POWER and then press 🙆. The screen is saved in the Camera shots album in Gallery.

## Switching between recently opened apps

You can easily access apps you've just recently opened.

- 1. Press 🗖.
- 2. Slide your finger left or right to see recently-opened apps.
  - To switch back to an app, just tap it.

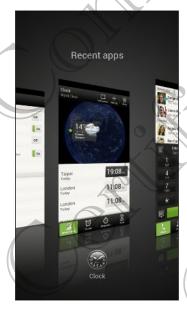

• To remove an app from the list, drag it up.

## Can't find the Menu button?

Do you miss having a Menu button? You can set the Recent apps button to open the Menu as well.

- 1. Slide the Notifications panel open, and then tap O.
- 2. Tap Display, gestures & buttons (or Display & buttons).
- 3. Tap Recent apps button and select how you want to open the Menu, such as press or press and hold the button.

## Quickly uninstalling an app

If you no longer need an app that you've downloaded and installed, you can easily uninstall it.

 ${f P}$  Most of the preloaded apps cannot be uninstalled

- 1. From the Home screen, tap
- 2. Press and hold the app you want to remove, and then drag it to  $\blacksquare$ .

## Checking battery usage

See a ranking list of apps that are using the battery. You can also see how much and how long the battery has been used for each app.

1. Slide the Notifications panel open, and then tap 🥥.

- 2. Tap Power > Usage.
- 3. You can:
  - Tap an app to check how it's using the battery. You'll see how much battery power is used by resources such as the display and CPU for the app and other use details.
  - Tap × to close an app.

If you see buttons while viewing an app's battery use details, you can tap them to adjust settings that affect battery usage, stop the app, and more.

#### Checking battery history

Check how long you've been using HTC 6435LVW since the last charge. You can also see a chart that shows how long the screen has been on, and how long you've been using connections like the mobile network or Wi-Fi.

- 1. Slide the Notifications panel open, and then tap 🙆
- 2. Tap Power > History.
- **3.** If you've used HTC 6435LVW for a long time since the last charge, swipe left or right to scale the graph that details battery usage over time.

You can also spread your fingers or pinch to scale the graph.

## Getting the battery to last longer

How long the battery can last before it needs recharging depends on how you use HTC 6435LVW. HTC 6435LVW power management helps to increase battery life.

In times when you need to extend the battery life more, try out some of these tips:

#### Check your battery usage

Monitoring your battery usage helps you identify what's using the most power so you can choose what to do about it. For details, see Checking battery usage on page 27.

#### Manage your connections

Turn off wireless connections you're not using.

To turn on or off connections such as mobile data, Wi-Fi, or Bluetooth, go to Settings and tap their **On/Off** switches.

Switch to 2G when you don't need a data connection.

More power is used when you're in low coverage areas. Temporarily turning off your data connection and switching to GSM network mode uses less battery power.

To switch to GSM mode, go to Settings and tap Mobile data > Network mode > GSM only.

• Turn GPS on only when a precise location is needed.

To prevent some apps from using GPS in the background, keep the **GPS satellites** setting off. Turn it on only when you need your precise location while using navigation or location-based apps. Go to Settings and tap **Location** to turn this setting on or off.

#### Manage your display

Lowering the brightness, letting the display sleep when not in use, and keeping it simple helps save battery power.

- Use automatic brightness (the default), or manually lower the brightness.
- Set the screen timeout to a shorter time.
- Don't use a live wallpaper for your Home screen. Animation effects are nice to show off to other people but they drain your battery.

Changing your wallpaper to a plain, black background can also help a little. The less color is displayed, the less battery is used.

 Set the web browser to auto dim the screen while webpages load. Open the Internet app, and then tap 
 Settings > Accessibility > Dim screen during page loading.

For more details, see Changing display settings on page 137 and Personalizing on page 37.

#### Manage your apps

- Install the latest software and application updates. Updates sometimes include battery performance improvements. See Updating the HTC 6435LVW software on page 14.
- Close apps after you're done using them.

When you press  $\checkmark$  or  $\square$  in an app, the app keeps running in the background. Use Task Manager to check what apps are running and close the ones you've finished using. See Stopping running applications using Task Manager on page 96.

• Uninstall or disable apps that you never use.

Many apps run processes or sync data in the background even when you're not using them. If there are apps that you don't need anymore, uninstall them. See Quickly uninstalling an app on page 27.

If an app came preloaded and can't be uninstalled, disabling the app can still prevent it from continuously running or syncing data. In Settings, tap Apps > All tab, select the app, and then tap Disable.

## Limit background data and sync

Background data and sync can use a lot of battery power if you have many apps syncing data in the background. It's recommended not to let apps sync data too often. Determine which apps can be set with longer sync times, or sync manually.

- In Settings, tap Accounts & sync and check what types of data are being synced in your online accounts. When the battery is starting to run low, temporarily disable syncing some data.
- If you have many email accounts, consider prolonging the sync time of some accounts.

In the Mail app, select an account, tap > Settings > Sync, Send & Receive, and then adjust the settings under Sync schedule.

- When you're not traveling from one place to another, sync weather updates of only your current location, rather than in all of your named cities. Open the Weather app, and then tap **a Edit** to remove unneeded cities.
- Choose widgets wisely.

Some widgets constantly sync data. Consider removing the ones that are not important from your Home screen.

 In Play Store, tap > Settings, and then clear Auto-add widgets to avoid automatically adding Home screen widgets whenever you've installed new apps. Also clear Auto-update apps if you're fine with updating apps from Play Store manually.

#### Other tips

To squeeze in a little bit more battery power, try these tips:

- 30 Your first week with your new phone
  - Tone down the ringtone and media volume.

- Minimize the use of vibration or sound feedback. In Settings, tap Sound and choose which ones you don't need and can disable.
- Check your apps' settings as you may find more options to optimize the battery.

## Camera

## **Camera basics**

Capture photos instantly, with no delay. Just directly launch the camera from the lock screen, even if HTC 6435LVW is password protected.

- 1. When your display is off, press POWER.
- 2. Drag the Camera icon to the lock screen ring so you can start taking photos and videos right away.

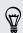

From the Home screen, you can also tap Camera to launch it.

Use the controls on the Viewfinder screen to add effects, zoom in or out, and more.

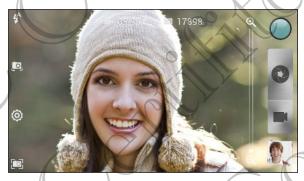

When you leave the Viewfinder screen, you'll need to unlock HTC 6435LVW if you've set a screen lock.

#### Zooming

- Before taking a photo or video, slide your finger on the zoom bar to zoom in or out.
- When you're recording video, the zoom bar is always onscreen. You can freely zoom in or out while recording.

#### Switching between the front and main camera

On the Viewfinder screen, tap 💭.

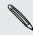

Some camera features are not available when you're using the front camera, such

as zooming.

#### Choosing an effect

Use the available camera effects to make your photos look like they've been taken through special lenses or filters. You can also apply certain effects to videos.

- 1. Tap 🔵 .
- 2. Scroll through the available effects and tap one that you like.

#### Setting the resolution

- 1. On the Viewfinder screen, tap 🞯
- 2. Tap Aspect and Resolution, and then choose an image resolution.
- 3. Tap Video Quality, and then choose a video resolution.

#### Choosing a flash mode

Tap the flash icon to choose a flash mode.

When using Flash on or Auto flash mode, the camera intelligently sets the best flash brightness for your photo.

## Taking a photo

- 1. Open Camera from the lock screen or Home screen.
- Just point the camera at what you want to capture. The camera adjusts the focus automatically as you move it.
- 3. When you're ready to take the photo, tap 💽, or tap anywhere on the screen.
- If you only want to use the Solution for capturing, tap Solution **Camera options**, and then clear the **Touch to capture** option.

## Recording video

- 1. Open Camera from the lock screen or Home screen.
- 2. When you're ready to start recording, tap
- 3. While recording, you can:
  - Freely zoom in or out.
  - Change focus to a different subject or area by just tapping it on the Viewfinder screen.
  - Tap the flash icon to turn the flash on or off.
- 4. To stop recording, tap

#### Taking a photo while recording a video

While you're recording video using the main camera, tap to capture a still shot of your subject.

## Keeping the camera on standby

While waiting to capture your next subject, switch HTC 6435LVW to Sleep mode and keep the camera ready to take more photos and videos.

- 1. Open Camera from the lock screen or Home screen.
- 2. Take your first batch of photos or videos.
- 3. To switch HTC 6435LVW to Sleep mode, press POWER
- 4. When you're ready to take more photos and videos, just press POWER again to launch the camera.

When you leave the Viewfinder screen, you'll need to unlock HTC 6435LVW is you've set a screen lock.

## Taking continuous camera shots

Do you want to take photos of moving subjects? Whether it's your kid's football game or a car race, you can capture the action.

Make sure that you're in Smart Scene or Normal scene to use this feature.

1. On the Viewfinder screen, just press and hold . The camera takes up to 20 consecutive shots of your subject.

Want to capture a lot more shots? Tap 🙆 > Continuous shooting, and then clear the Limit to 20 frames option.

 After taking the shots, select the photo that you like the most, and then tap Best shot. To save more photos from the batch, just delete the photos you don't want to keep.

## Camera scenes

A scene is a collection of settings to suit the lighting and environment. You can choose from a wide selection of scenes before you take a photo.

Or, you can let **Smart Scene** (selected by default) automatically choose the best scene for you.

When Smart Scene is selected, the Smart Scene indicator  $\begin{bmatrix} \\ \\ \\ \end{bmatrix}$  appears with the current scene icon.

## Improving portrait shots

If you'd like your family or friends to look their best in your photos, make sure to use the portrait scene. It smoothens the skin in your shots.

If you have **Smart Scene** selected, the camera automatically switches to portrait scene when you're taking close-ups of faces.

- 1. To manually switch to this scene, tap 💽 > Scene selection > Portrait.
- 2. When you're ready to take the photo, tap 🔇 .

## Taking a group shot

Finding it difficult to make everyone smile and have them look at the camera at the same time? With HTC 6435LVW, you get perfect group portraits with the most smiles and the fewest blinks.

- 1. On the Viewfinder screen, tap 🔯
- 2. Tap Group portrait.
- 3. When you're ready to take the photo, tap . The camera takes several shots and merges them into the best possible group photo.

## Taking a panoramic photo

Whether it's the Golden Gate Bridge or the Eiffel Tower, you can capture anything wide or tall in a single photo.

- Zoom and flash are disabled when you're in this mode.
  - You can't change the image resolution when taking a panorama.
    - 1. On the Viewfinder screen, tap 💽.
    - 2. Tap Panorama.

- 3. When you're ready to take the first shot, tap ②. Directional arrows appear, prompting you to pan left or right in landscape view (or pan up or down in portrait view).
- 4. Pan HTC 6435LVW as smoothly as you can, and then pause when you a see complete frame on the Viewfinder screen. The camera automatically captures the shot.
- 5. Repeat the previous step to take the remaining shots.

Or, tap 🔘 to stop capturing anytime

The camera stitches the shots into a single photo.

## **Using HDR**

When shooting portraits against a bright background, use HDR to capture your subjects clearly. HDR brings out the details of both the highlights and shadows, even in high contrast lighting.

- 1. On the Viewfinder screen, tap 💽.
- 2. Tap HDR.
- 3. When you're ready to take the photo, tap 📀.

The camera takes three shots at different exposure levels and combines them into one enhanced photo.

## Recording videos in slow motion

Relive high speed action bit by bit and add a touch of suspense to your videos.

- 1. On the Viewfinder screen, tap 💽.
- 2. Tap Slow motion video.
- 3. Frame your subject on the Viewfinder screen.
- 4. Tap 📩 to start recording.

## Improving video stability

Lessen shakes and blurs in your video, especially when you're following a moving subject.

- 1. On the Viewfinder screen, tap 🙆.
- 2. Tap Video options > Video stabilization.

## Changing camera and video settings

- 1. On the Viewfinder screen, tap 👰.
- 2. As well as changing basic camera and video settings, you can also:
  - Change the review duration to set how long a captured photo or video will be displayed on the Review screen before the camera changes back to the Viewfinder screen.
  - Automatically take a shot when your subject smiles (photo mode only).
  - Geo-tag photos to store GPS location in your captured photos (photo mode only).
  - Set the ISO level. Higher ISO numbers are better for taking pictures in low light conditions (photo mode only).
  - Automatically upload photos to a social network (photo mode only). You
    can set the upload frequency, select the album to upload to, and set the
    privacy level.

# Personalizing

### Making HTC 6435LVW truly yours

Make HTC 6435LVW look and sound just the way you want it. Personalize it with a different wallpaper, skin, ringtone, and notification sound for events such as incoming text, email, and calendar reminders.

### Personalizing HTC 6435LVW with scenes

HTC 6435LVW becomes multiple phones in one when you use scenes. Scenes are personalized Home screen layouts that you can quickly apply. By switching between scenes, you instantly turn HTC 6435LVW into your perfect weekend phone, travel phone, work phone, or pure play phone.

Everytime you add or modify something on the Home screen, HTC 6435LVW automatically saves your changes to the current scene selected.

### Using a preset scene

HTC 6435LVW features preset scenes, each preconfigured with a different wallpaper and collection of widgets that reflect different moments in your life. You can choose a scene that is suitable for work, play, travel, or your social life.

- 1. Slide the Notifications panel open, and then tap O > Personalize.
- 2. On the Display tab, tap Scene.
- 3. Slide your finger on the screen from right to left to select the scene you want.
- 4. Tap Apply.

#### Creating a new scene

You'll start with an empty Home screen when you create a new scene.

- 1. Slide the Notifications panel open, and then tap O > Personalize.
- 2. On the Display tab, tap Scene.
- **3.** Tap > New.

- 4. Enter a new scene name, and then tap Done.
- 5. Personalize the scene by adding widgets and apps, changing the wallpaper, and more. All of your changes will be automatically saved to this scene.

#### Renaming a scene

- 1. Slide the Notifications panel open, and then tap O > Personalize.
- 2. On the Display tab, tap Scene.
- **3.** Slide your finger on the screen from right to left to select the scene you want to rename.

- 4. Press and hold a scene thumbnail, and then tap Rename
- 5. Enter a new scene name
- 6. Tap Done.

#### **Deleting scenes**

- 1. Slide the Notifications panel open, and then tap 🙆 > Personalize.
- 2. On the Display tab, tap Scene.
- 3. Tap > Delete.
- 4. Slide your finger on the screen from right to left to browse through scenes, then tap one or more scenes you want to delete.
- 5. Tap Delete.

### Changing your wallpaper

Pick your favorite photo as your Home wallpaper. Choose from the available wallpapers, or use any photo you've taken with the camera.

- 1. Slide the Notifications panel open, and then tap O > Personalize.
- 2. On the Display tab, tap Wallpaper.
- 3. Tap one of the following:

Gallery Choose an existing photo and crop it.

HTC wallpapers Choose a preset wallpaper, and then tap Preview.

Live wallpapers Choose a preset animated wallpaper, and then tap Preview. If the animated wallpaper you chose can be customized, tap Settings.

4. Tap Save or Apply.

### Applying a new skin

Personalize beyond the Home screen by applying a new skin. Skins give a different look and feel to most onscreen buttons, application screens, option menus, and other items.

- 1. Slide the Notifications panel open, and then tap O > Personalize.
- 2. On the Display tab, tap Skin.
- 3. Slide your finger on the screen from right to left to select the skin you want.
- 4. Tap Apply.

### Personalizing your Home screen with widgets

Widgets put at-a-glance important information and media content up front on your Home screen. Some widgets are already added to your Home screen for your convenience. You can add more from the available selections of widgets.

Adding a widget to your Home screen

1. Press and hold on an empty space on your Home screen.

- 2. On the Widgets tab, you can:
  - Slide left or right to browse through the complete set of widgets.
  - Tap Q to search for specific widgets.
  - Tap All Widgets to choose from a selection menu.

Some widgets are available in different styles and sizes.

3. Drag a widget to a home screen thumbnail where you want to add it.

You can also add widgets that allow you to quickly switch on or off certain settings such as Wi-Fi and Bluetooth. Tap **All Widgets** > **Settings**, and then tap the widget that you want.

#### Changing the settings of a widget

You can modify basic settings of some widgets (for example, the People and Mail widgets) from the Home screen.

1. Press and hold a widget on your Home screen, and then drag it to O.

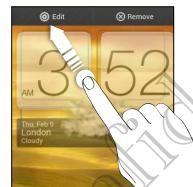

The relevant screen where you can change some settings for this widget then opens.

2. Customize the widget settings.

#### Resizing a widget

Some widgets can be resized after you've added them to your Home screen.

1. Press and hold a widget on the Home screen, and then release your finger. If you see directional arrow buttons appear on the widget, that means the widget is resizable.

2. Drag an arrow button to enlarge or shrink the widget size.

### Adding apps and other shortcuts on your Home screen

Place apps you often use on your Home screen. You can also add shortcuts to frequently used settings, bookmarked webpages, and more.

1. Press and hold on an empty space on your Home screen.

2. On the Apps or Shortcuts tab, choose whether to add an app or a shortcut.

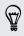

To add an app, you can also tap **...**, press and hold an app, and then drag it to an empty area on your Home screen.

# Rearranging or removing widgets and icons on your Home screen

#### Moving a widget or icon

You can easily move a widget or icon from one Home screen panel to another.

- 1. Press and hold the widget or icon with one finger.
- 2. With another finger, flick left or right to rotate the screen to another Home screen panel.

- 3. Release the widget or icon.
- 4. To move the widget or icon to another position on the panel, just press and hold and then drag it.

#### Removing a widget or icon

- 1. Press and hold the widget or icon you want to remove, and then drag it to  $\otimes$  .
- 2. When the widget or icon turns red, lift your finger.

### Personalizing the launch bar $_{\wedge}$

The launch bar on your Home screen gives you one-touch access to commonly used apps. You can replace the apps on the launch bar with other apps you often use.

1. Press and hold the app you want to replace, and then drag it out of the launch bar.

2. Tap **to** go to the All apps screen.

3. Press and hold an app, and then drag it to the empty slot on the launch bar.

- You can also place shortcuts to settings or information on the launch bar. Add a shortcut first to the Home screen, and then drag it to the launch bar.
- The apps or shortcuts you see on the lock screen are the same as the ones on the launch bar.

### Grouping apps into a folder

Use folders to group apps on the launch bar or your Home screen to free up space so you can add more apps.

1. Press and hold an app, and then drag it over to another app to automatically create a folder.

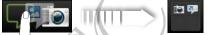

- 2. Tap the folder to open it.
- 3. Tap +.

#### 43 Personalizing

- 4. Select one or more apps that you want to add to the folder.
- 5. Tap Add.

**A** 

You can also add shortcuts to settings or information. Add a shortcut first to the Home screen, and then drag it over to the folder.

#### Renaming a folder

- 1. Tap the folder to open it.
- 2. Tap the folder window's title bar.
- 3. Enter a new folder name.
- 4. Tap outside the folder to close it.

Removing items from a folder

- 1. Tap the folder to open it.
- 2. Press and hold an app or shortcut, and then drag it to the Home screen, or drag it out to 🛞 to remove. Repeat this process to remove more items from the folder.

If there's only one item left in the folder, the folder ungroups the last item and removes itself automatically.

### Rearranging the Home screen

Reorder your Home screen panels in any way that fits how you use them. For example, move the panels with frequently-used widgets, shortcuts, and folders closer to the main Home screen.

- 1. Pinch the Home screen to show the Leap view
- Press and hold the thumbnail of the home screen you want to move. HTC 6435LVW then vibrates. Don't lift your finger just yet.
- 3. Drag the thumbnail to its new position, and then lift your finger.

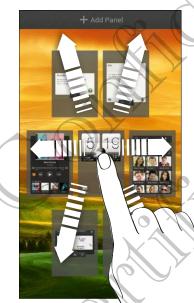

### Removing a Home screen panel

If you feel you need fewer Home screens, you can remove some.

- 1. On the Home screen, pinch the touch screen or press  $\Box$  to go to Leap view.
- 2. Press and hold the panel you want to remove. Don't lift your finger just yet.
- 3. Drag the panel to  $\otimes$ .

### Adding back a Home screen panel

Add back a Home screen if you have more widgets, apps, and shortcuts that you want to access right away.

- 1. On the Home screen, pinch the touch screen or press  $\square$  to go to Leap view.
- 2. Tap +. A new Home screen appears. You can start adding widgets, apps, and shortcuts.

### Personalizing with sound sets

Each sound set gives you a different combination of sounds for your ringtone and notifications such as incoming messages, email, calendar event reminders, and more. By switching between sound sets, you can instantly make HTC 6435LVW ring or alert you with fun sounds when you're out with friends or change to subtle sounds while you're at work.

#### Creating a sound set

- 1. Slide the Notifications panel open, and then tap O > Personalize.
- 2. On the Sound tab, tap Sound set.
- 3. On the Sound sets screen, tap +.
- 4. Enter a new sound set name, and then tap Done.

The newly created sound set is then added to the list of sound sets. You can assign different tones to the sound set to your preference.

Changing your ringtone, notifications, and sounds

1. Slide the Notifications panel open, and then tap O > Personalize.

- 2. On the Sound tab, tap Sound set.
- 3. Choose a sound set you want to customize, or create a new one, and then tap Apply.
- 4. Change the ringtone, notification sound, and alarm from the Personalize screen.

HTC 6435LVW automatically saves your choices to the current sound set.

Deleting sound sets

- 1. Slide the Notifications panel open, and then tap 🙆 > Personalize.
- 2. On the Sound tab, tap Sound set.
- **3.** Tap 📕.
- 4. Select one or more sound sets you want to delete.
- 5. Tap Delete.

### Rearranging application tabs

You can rearrange the tabs at the bottom of some apps to prioritize the types of information you frequently use. You can also add or remove tabs.

- 1. Open an app that has the usual tabs at the bottom of its screen.
- 2. Press and hold the current tab until the screen changes and shows a message about rearranging tabs.

If you don't see any tabs on the app, tap 🔹 > Edit tabs or Filters.

3. You can:

- Change the order of the tabs. Press and hold a tab, and then drag it to its new position.
- Drag a tab into or out of the bottom row to add or remove it.

Press and hold icons to rearrange

.al 🖲

. When you're done, press < .

### Customizing the lock screen style

Choose from our selection of lock screens. Some lock screens are customizable.

- 1. Slide the Notifications panel open, and then tap 0 > Personalize.
- 2. On the Display tab, tap Lock screen style.
- 3. Slide your finger left or right to choose a lock screen style.

- 47 Personalizing
  - 4. Tap the lock screen style to see a preview. If you want to further customize it, tap Settings.
  - 5. Tap Apply.

The shortcuts on the lock screen are the same apps as the ones on your Home screen's launch bar. To change them, you'll have to replace the apps on the launch bar.

# Hiding missed calls and messages on the lock screen

You'll see a preview of missed calls and messages you receive on the lock screen. Want these hidden instead?

- 1. Slide the Notifications panel open, and then tap O > Security.
- 2. Clear the Phone notification preview and Message notification preview options.

### Securing HTC 6435LVW with a personal touch

Make unlocking your phone as easy as looking at it. Protect your personal information and prevent others from using HTC 6435LVW without your permission by setting up face unlock.

- 1. Slide the Notifications panel open, and then tap 🙆 > Security.
- 2. Tap Screen lock > Face Unlock.
- 3. Tap Set it up and follow the onscreen instructions.
- 4. Choose a backup lock to use in case the phone doesn't recognize you.
- 5. Tap Lock phone after, then specify the idle time before the screen is locked.

You can also tap **Improve face matching** on the Security screen to train HTC 6435LVW to recognize your face in different situations, such as when you're wearing glasses or sporting a beard.

You'll be asked to unlock the screen every time HTC 6435LVW is turned on or when it's idle for a certain period of time.

To further improve security, select Liveness check on the Security screen. You'll be asked to blink to unlock the screen.

## Phone calls

### Making a call with Smart dial

You can either dial a number directly, or use Smart dial to quickly place a call. Smart dial searches and calls a stored/synced contact or a number from your call history.

- 1. On the Home screen, tap 📞
- 2. Enter the phone number or first few letters of the contact's name.
- **3**. From the list, tap a contact to call.

To check other phone numbers associated with the contact, tap 🔝 beside the contact name.

4. To hang up, tap End Call.

#### Changing the Phone dialer layout

Switch between the Smart dial keypad to find contacts with just a few taps and a full screen keypad that gives you more room to enter phone numbers.

- 1. On the Home screen, tap 📞 .
- 2. Tap > Full screen keypad or Smart dial keypad.

### Returning a missed call

You'll see the missed call icon 🎽 in the status bar when you miss a call.

- 1. Slide open the Notifications panel to check who the caller is.
- 2. To return the call, spread your two fingers on the missed call notification to expand it, and then tap Call back.

If you have multiple missed calls, tap the missed calls notification to open the Call History screen.

### **Using Speed dial**

Use Speed dial to call a phone number with a single tap. For example, if you assign a contact's number to the number 2 key, you can just press and hold 2 to dial the number.

The number 1 key is generally reserved for your voicemail. Press and hold this key to call voicemail and retrieve your voicemail messages.

#### Assigning a speed dial key

- 1. On the Home screen, tap 📞
- 2. Press and hold an unassigned number, and then tap Yes.
  You can also tap >> Speed dial > +.
- **3.** Select a contact from the list.
- 4. On the Speed dial screen, choose the phone number of the contact to use, and a speed dial key to assign.

5. Tap Save.

### Calling a phone number in a text message

- 1. Tap the phone number within the message,
- 2. Tap Call.
- To call the message sender, tap the received message, and then tap **Call** on the options menu.

### Calling a phone number in an email

- 1. Tap the phone number in the email body.
- 2. Tap Call.

### Calling a phone number in a Calendar event

- 1. Open an event in Calendar.
- 2. On the Event details screen, tap the phone number.
- 3. Tap Call.
- 4. When the call is received, tap to see event details such as the conference call ID or meeting PIN code on the Phone dialer screen.

Ρ

### Making an emergency call

In some regions, you can make emergency calls from HTC 6435LVW even if you don't have a SIM card installed or your SIM card has been blocked.

If you don't have a network signal, you won't be able to make an emergency call.

- 1. On the Home screen, tap 📞
- 2. Dial the emergency number for your locale, and then tap Call.

### Receiving calls

When you receive a phone call from a contact, the Incoming call screen appears.

You can use the polite ringer and pocket mode features for receiving calls.

### Answering a call

Do one of the following:

- If the display is locked when you get a call, drag 😉 to the Lock screen ring.
- If the display is on when you get a call, tap Answer.

### Rejecting a cat

Do one of the following:

- If the display is locked when you get a call, drag to the Lock screen ring. Then drag to the ring the Remind me icon to create a task or the Send text icon to send a text message to the caller.
- If the display is on when you get a call, tap Decline.
- Press the POWER button twice to reject a call.

### Muting the ringing sound without rejecting the call

Do one of the following:

- Press the VOLUME DOWN or VOLUME UP button.
- Press the POWER button.
- Place HTC 6435LVW face down on a level surface.

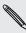

If HTC 6435LVW is already facing down, it will still ring when there are subsequent incoming calls.

#### Look who's calling

Every time you make a call or your friend gives you a ring, you get to see your friend's latest social network status update right on the call screen. You'll also see a birthday reminder, if your friend's birthday will happen within one week.

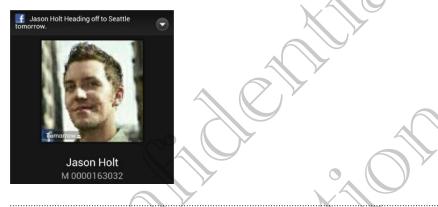

#### Viewing a task reminder while on a call

Did you promise to babysit for a friend this weekend? If you associate a task to a contact, you'll see a task reminder on the call screen when you're on a call with that friend.

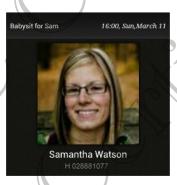

### What can I do during a call?

When a call is in progress, you can turn the speakerphone on, place the call on hold, and more.

### Putting a call on hold

To put the call on hold, tap > Hold. The status bar then displays the hold call icon

To resume the call, tap > Unhold.

#### Switching between calls

If you're already in a call and you accept another call, you can switch between the two calls.

- 1. When you receive another call, tap **Answer** to accept the second call and put the first call on hold.
- 2. To switch between the calls, tap the person you want to talk to on the screen.

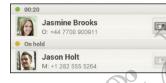

3. To end the current call and return to the other call, tap End Call.

Turning the speakerphone on during a call

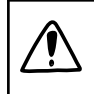

To decrease potential damage to your hearing, do not hold HTC 6435LVW to your ear when the speakerphone is on.

Do one of the following:

- Flip HTC 6435LVW over during a call (be sure that Flip for speaker is selected in Sound settings).
- On the call screen, tap

The speakerphone icon 💟 appears in the status bar when the speakerphone is on.

To turn the speakerphone off, just flip HTC 6435LVW over again, facing it up. Or tap again.

#### Muting the microphone during a call

On the call screen, tap  $\frac{1}{2}$  to toggle between turning the microphone on or off. When the microphone is turned off, the mute icon  $\frac{1}{2}$  appears in the status bar.

#### Ending a call

Do one of the following to end the call:

- On the call screen, tap End Call.
- Slide open the Notifications panel, then tap

If the phone number of the person who called is not in your contacts list, you can choose to save the number to your contacts list after you hang up.

### Setting up a conference call 🖉

Conference calling with your friends, family, or co-workers is easy. Make the first call (or accept a call), and then simply dial each subsequent call to add it to the conference.

A Make sure your SIM card is enabled with conference calling service. Contact your mobile operator for details.

- 1. Make a call to the first conference call participant.
- 2. When connected, tap > Add call, and then dial the number of the second participant. The first participant is put on hold.
- 3. When connected to the second participant, tap 🗴
- 4. To add another participant, tap igveet , and then dial the number of the contact
- 5. When connected, tap  $\bigstar$  to add the participant to the conference call.
- To talk to a person in the conference call in private, tap 

   and then select
   Private call.

To end the call with a participant, tap 💌 and then tap Finish this call.

To end the conference call, tap End Call.

### Call history

Use Call History to check missed calls, your dialed numbers, and received calls.

### Checking calls in the Call History

- 1. On the Home screen, tap 🕅
- 2. Tap the Call History tab.
- 3. On the Call History screen, you can:
  - Tap a name or number in the list to call.
  - Press and hold a name or number in the list to display the options menu.
  - Tap I to check only the call history of a particular contact.
  - Tap ▼ to display just a particular type of call such as missed calls or outgoing calls.

Adding a new phone number to your contacts from Call History

- 1. On the Call History screen, press and hold the phone number, and then tap Save to People.
- 2. Choose whether to create a new contact or save the number to an existing contact.

#### Clearing the Call History list

On the Call History screen, do one of the following:

| Remove one name or<br>number | Press and hold the name or number, and then tap <b>Delete</b> from call history. |
|------------------------------|----------------------------------------------------------------------------------|
| Clear the entire list        | Tap <b>Select all</b> , and then tap <b>Delete</b> .                             |

#### Blocking a caller

When you block a phone number or a contact, all calls from the phone number or contact will be declined automatically.

- 1. On the Home screen, tap 📞 .
- 2. Tap the Call History tab.
- Press and hold the contact or phone number you want to block, and then tap Block caller.

You can always remove a caller from your blocked list. On the Phone dialer screen, tap > Blocked callers. Press and hold a contact, and then tap Unblock caller.

### Internet calls

When you're connected to a Wi-Fi network, you can make and receive calls through an Internet calling account.

Before you add an Internet calling account, make sure that you've registered with an Internet calling service that supports voice calls over Session Initiation Protocol (SIP). Internet calls to phone numbers may incur additional fees.

#### Adding an Internet calling account

- 1. Slide the Notifications panel open, and then tap O > Call.
- 2. Under Internet call settings, tap Accounts.
- 3. Tap Add account.
- 4. Enter your account details.
- 5. Tap > Save.
- 6. To set HTC 6435LVW to receive Internet calls on your added account, tap the Receive incoming calls check button.

#### Making an Internet call

Make an Internet call to either your contact's Internet calling account or phone number.

Call any of the following:

| Internet<br>calling | <ul> <li>In People, tap a contact who has an Internet calling account, and<br/>then tap Internet call.</li> </ul>                                                                                      |
|---------------------|----------------------------------------------------------------------------------------------------|
| account             | <ul> <li>In Call History, tap an Internet call log.</li> </ul>                                                                                                    |
| Phone<br>number     | First, enable Internet calling for your outgoing calls. Slide the Notifications panel open, and then tap 🙆 > Call. Tap Use Internet calling, and then select either For all calls when data network is |
|                     | available or Ask for each call.                                                                                                    |
|                     |                                                                                                    |

### Home dialin

When you're on a trip abroad, it's easy to dial friends and family from home.

Your home country code is automatically added when you call your contacts while roaming. But when manually entering a phone number to call, you need to enter a plus (+) sign and country code before the number.

### Changing the default country code for Home dialing

- 1. Slide the Notifications panel open, and then tap 🕑 > Call.
- 2. Tap Home dialing settings.
- 3. Select a country, and then tap OK.

#### Turning off Home dialing

If you prefer to manually enter complete phone numbers to call while roaming, you can turn off Home dialing.

- 1. Slide the Notifications panel open, and then tap  $\bigcirc$  > Call.
- 2. Under Other settings, clear the Home dialing check button.

### **Call services**

You can change the settings of various phone services. Call services may include call waiting, voicemail, and more. Contact your mobile operator to find out about the availability of call services.

Slide the Notifications panel open, and then tap O > Call.

## Messages

### About the Messages app

Keep in touch with important people in your life. Use the Messages app to compose and send text and multimedia messages. Your sent and received messages are neatly grouped into conversations, by contact name or phone number. You can also keep private messages in the secure box.

### Sending a text message (SMS

- 1. From the Home screen, tap -> Messages.
- 2. Tap 🕂

57

3. Enter a contact name or mobile number in the To field.

Sending the message to a group of friends? Tap  $\clubsuit$ , and then select the contacts to whom you want to send the message.

4. Tap the box that says Add text, and then enter your message.

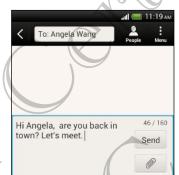

- 5. Tap Send, or press < to save the message as a draft.
- There is a limit on the number of characters for a single text message (displayed above the **Send** button). If you exceed the limit, your text message will be delivered as one but will be billed as more than one message.
- Your text message automatically becomes a multimedia message if you enter an email address as the recipient, add a message subject, attach an item, or compose a very long message.

### Sending a multimedia message (MMS)

- 1. From the Home screen, tap 🗰 > Messages.
- **2.** Tap **+**.
- 3. Enter a contact name, mobile number, or email address in the To field.

Sending the message to a group of friends? Tap  $\clubsuit$ , and then select the contacts to whom you want to send the message.

- 4. To add a subject line, tap **\$** > Add subject.
- 5. Tap the box that says Add text, and then enter your message.
- 6. Tap 🖉 , and then choose an attachment type.
- 7. Select or browse for the item to attach.
- After adding an attachment, tap 
   to see options for replacing, viewing or removing your attachment.
- 9. Tap Send, or press < to save the message as a draft.

### Creating a slideshow

- After you've added either a photo, video, or audio in the multimedia message you're composing, tap > Slide.
- 2. Choose where you want to insert the next slide.
- 3. Right after adding a slide, do one of the following:
  - Tap , and then choose to add a photo or a video.
  - Tap > Audio to add music or a voice recording to a slide.
  - Tap Add text, and then enter your caption.
  - Tap 💌 to see options for replacing, viewing or removing your attachment.
- 4. Tap > Preview. Tap once on the preview screen to see playback controls.

If you don't see **Preview**, scroll down the menu.

5. When finished, tap Send, or press < to save the message as a draft.

### Can't find your contacts' email addresses in Messages?

 If only phone numbers are showing up when you're entering a contact name, tap ▲.

2. Tap > Show Email.

To always show email addresses, tap on the Messages screen, and then tap **Settings > General > Show email address**.

### Resuming a draft message

- 1. On the Messages screen, tap **- Drafts**.
- 2. Tap the message and then resume editing it
- 3. Tap Send.

### Checking your messages

Depending on your notification settings, HTC 6435LVW plays a sound, vibrates, or displays the message briefly in the status bar when you receive a new message. A new message icon \_\_\_\_\_ is also displayed in the status bar.

To open and read the message, you can:

- Open the Notifications panel, and then tap the new message notification.
- Go to the Messages app and open the message.

Viewing and saving an attachment from a multimedia message

- If there's a media attachment such as a photo or video in a received message, tap it to view the content.
- To save the attachment, tap the multimedia message, and then choose to save from the options menu.
- If the attachment is a contact (vCard), tap it to view the contact information, then tap Save to add to your contacts.
- If the attachment is an appointment or event (vCalendar), tap it to choose the calendar where to save it, and then tap **Import**.

If you are concerned about the size of your data downloads, you can choose to check the size and subject first before you download a multimedia message. On the Messages screen, tap > Settings > Multimedia messages (MMS). Clear the Autoretrieve option.

#### Saving a text message in the Tasks app

Save a text message in your Tasks list so you can remind yourself when to reply.

- 1. On the Messages screen, tap a contact (or phone number) to display the exchange of messages with that contact.
- 2. Tap the message you want to save, and then tap Save as task.
- 3. Enter other details or change the task title.
- 4. Tap Save.

59 Messages

#### Moving messages to the secure box

Move private messages to the secure box. You will need to enter a password to read these messages.

- 1. On the Messages screen, tap a contact (or phone number) to display the exchange of messages with that contact.
- 2. Tap > Move to secure box. If it is your first time to move messages to the secure box or the block box, set a password.
- 3. Select the messages, and then tap Move.

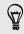

To move all the messages from a contact, on the Messages screen, press and hold the contact and tap **Move to secure box**.

- To read messages in the secure box, on the Messages screen, tap ▼ > Secure and enter your password.
- To remove messages or contacts from the secure box, press and hold the contact (or phone number) and tap **Move to general box**.

### Replying to a message

- 1. On the Messages screen, tap a contact (or phone number) to display the exchange of messages with that contact.
- 2. Tap the box that says Add text, and then enter your message.
- 3. Tap Send.

#### Replying to a contact's other phone number

When a contact has multiple phone numbers stored on HTC 6435LVW, you'll see the particular phone number used below the contact's name.

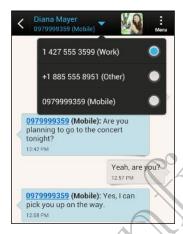

Keep in mind that your response will be sent to the phone number of the latest message you've received from this contact.

- 1. On the Messages screen, tap a contact (or phone number) to display the exchange of messages with that contact.
- 2. Tap igvee , and then select another phone number of this contact.
- 3. Tap the box that says Add text, then enter your reply message.
- 4. Tap Send.

### Forwarding a message

1. On the Messages screen, tap a contact (or phone number) to view the exchange of messages with that contact.

- 2. Tap a message, and then tap Forward.
- 3. In the To field, fill in one or more recipients.
- 4. Tap Send

### WAP push messages

WAP push messages contain a web link. Often, the link will be to download a file that you have requested from a service provider.

When you receive a WAP push message, a notification icon is displayed in the status bar.

Opening and reading a new WAP push message

- 1. Open the Notifications panel, and then tap the push message notification.
- 2. Tap Visit website.

Viewing all your WAP push messages

- 1. From the Home screen, tap **Sec** > Messages.
- 2. Tap > Push messages.

You can only see this option if you've previously received WAP push messages.

### Managing message conversations

### Locking a message

You can lock a message so that it will not be deleted even if you delete the other messages in the conversation.

- 1. On the Messages screen, tap a contact (or phone number) to display the exchange of messages with that contact.
- 2. Tap the message that you want to lock.
- 3. Tap Lock message on the options menu. A lock icon is displayed.

Copying a text message to your SIM card

- 1. On the Messages screen, tap a contact (or phone number) to display the exchange of messages with that contact.
- 2. Tap the message, and then tap Copy to SIM. A SIM card icon  $\square$  is displayed.

### Deleting a single message

- 1. On the Messages screen, tap a contact (or phone number) to display the exchange of messages with that contact.
- 2. Tap the message that you want to delete.

- 62 Messages
  - 3. If the message is locked, tap **Unlock message** on the options menu, and then tap the message to display the options menu again.
  - 4. Tap Delete message, and then tap OK.

Deleting several messages within a conversation

- 1. On the Messages screen, tap a contact (or phone number) to display the exchange of messages with that contact.
- 2. Tap > Delete messages.
- **3.** Tap **Delete by selection** or **Delete by phone number** (if the contact used multiple phone numbers throughout the conversation).

In the Messages settings, tap **General** > **Delete old messages** to auto delete old messages per conversation.

### Deleting a conversation

- 1. On the Messages screen, press and hold a contact (or phone number) whose messages you want to delete, and then tap **Delete**.
- 2. Tap OK to delete the entire thread.

Any locked messages in the conversation thread will not be deleted unless you select the **Delete locked messages** check box.

### Deleting several conversations

- 1. On the Messages screen, tap > Delete threads.
- 2. Select the conversation threads you want to delete.
- 3. Tap Delete. Any locked messages will not be deleted.

### Backing up your text messages

- 1. From the Home screen, tap -> Messages.
- 2. Tap > Back up/Restore SMS > Back up > Back up SMS.
- 3. Enter a name for your backup file, and then tap OK.

#### 63 Messages

P

#### Backing up text messages by email

You need to set up your email account in the Mail app.

- 1. On the Messages screen, tap > Back up/Restore SMS.
- 2. Tap Back up > Back up SMS via mail.

The back up file is attached to an email.

- 3. Enter your email address.
- 4. Compose your email message, and then tap Send.

To restore your text messages to HTC 6435LVW, open the email message with the backup file attachment from the Mail app. Tap the attachment to download it first, and then tap it again to open the backup file to import.

#### Restoring text messages

You can only restore text messages that were exported using the Back up SMS feature.

1. From the Home screen, tap **Sec** > Messages.

- 2. Tap > Back up/Restore SMS > Restore.
- 3. Choose how you want to restore the messages, and tap Next.
- 4. Tap the backup file to import.
- 5. Tap OK.

### Setting message options

Access and change the settings of the Messages app. You can personalize it by changing the background or the color of the message bubbles or by adding signature to your messages. You can also edit messaging options, and more.

On the Messages screen, tap > Settings.

Personalizing the Messages screet

Customize the background of the Messages screen or change the color of the message bubbles.

- 1. On the Messages screen, tap a contact (or phone number) to display the exchange of messages with that contact.
- 2. Tap > Settings > General.
- 3. Customize the appearance of the screen:
  - Tap Background, and choose between a photo from the Gallery or an HTC stock background.

• Tap Colors, and choose a color scheme for the message bubble.

# Search and Web browser

### Searching HTC 6435LVW and the Web

You can search for information on HTC 6435LVW and on the Web by using Search. Start your search by entering a keyword or by speaking what you want to search for using Google Voice Search<sup>™</sup>.

Some apps, such as People or Mail, have their own search function, which you can use to search only within those apps.

Performing searches on the Web and HTC 6435LVW

- 1. From the Home screen, tap Google
- 2. In the search box, enter what you want to search for. As you type, matching items on HTC 6435LVW and suggestions from Google web search are shown.
- 3. If what you're searching for is in the list of suggestions, tap the item to open it in its compatible app.

#### Searching the Web with your voice

Use Google Voice Search to find information on the Web just by speaking to HTC 6435LVW.

1. From the Home screen, tap **...** > Voice Search.

 $abla^{
u}$  If the Google search bar is available on the Home screen, you can also tap  $igvee_{-}$ .

- 2. Say what you want to search for. After speaking, matching items from Google web search are shown.
- **3.** If what you're searching for is in the list, tap the item to open it in its compatible app. Otherwise, tap **Retry** to search again.

#### Setting search options

- 1. From the Home screen, tap Coose.
- Press < to hide the keyboard, and then tap </li>
   Settings to set the following options:
  - Voice. Set the Google Voice Search language, speech output, and more.
  - Phone search. Select the apps on HTC 6435LVW which you want included when doing a search.
  - **Privacy & accounts**. Manage your location history, enable recent web searches to show, or clear your search history.

### **Browsing the Web**

- 1. From the Home screen, tap **III** > Internet.
- 2. If the webpage is in fullscreen mode, flick down the screen to quickly show the URL box and other options.

To always show the URL box on the screen, tap > Settings > General, and make sure that Fullscreen is unselected.

- 3. Tap the URL box on top of the screen.
- 4. Enter your search keywords or a webpage address.
- 5. On the webpage, you can:
  - Tap a link to open it, or press and hold a link to see more options.

• Tap an email address to send a message to the email address.

#### Switching to Read mode

Want to read an article or blog without distractions? Read mode removes menus, banners, and backgrounds from a webpage.

While viewing a webpage, tap  $\Box$  (when it's available) to switch to Read mode. You will stay in Read mode even if you browse other pages that are in the website.

🔪 To turn Read mode off, tap 🗔

#### Viewing the full version of a website

While viewing a webpage, tap > View desktop site.

#### Opening or switching between browser tabs

Open multiple browser tabs to make it easier for you to switch from one website to another.

- 1. While viewing a webpage, tap Tabs.
- 2. Do one of the following:

www.google.com

To open a new tab, tap New tab.

Google

Google

R

🛜 📶 💳 3:19 ри

to tab

• To switch to another browser tab, slide your finger until the webpage you want to view appears. Tap a webpage to display it in full screen.

Tap  $\otimes$  to close a webpage.

New tab

#### Viewing previously visited pages

You can go back to the pages you've previously visited without opening another tab or going through your history.

While viewing a webpage, tap > Back or Forward.

### **Private browsing**

You can use incognito tabs to browse the Web with more privacy. Browser cookies are deleted and not shared when you close all incognito tabs. Pages you view in incognito also won't appear in your browser history except for files you download.

From the browser screen, tap Tabs > New incognito tab.

### Adding and managing your bookmarks

#### Bookmarking a webpage

F

Bookmark a webpage in a normal browser screen (not when you're using an incognito tab).

- 1. While viewing a webpage, tap > Add to > Bookmarks.
- 2. Edit the bookmark name if needed.
- **3.** Under Account, choose **Local** if you want to save the bookmark on your phone, or choose an account to sync it with.
- 4. Under Add to, you can choose to save the bookmark to a new folder.
- 5. Tap  $\nabla$  > +, and assign a folder name.
- 6. Tap Done.

You can also add a bookmark to the Home screen. While viewing a webpage, tap > Add to > Home screen.

#### Opening a bookmark

- 1. While viewing a webpage, tap Bookmarks.
- 2. On the Bookmarks tab, navigate to the bookmark you want to open, and then tap it.

Not seeing your bookmark? Tap  $\checkmark$  and select **All bookmarks** to display bookmarks stored on HTC 6435LVW and those synced with an online account.

#### Editing a bookmark

- 1. While viewing a webpage, tap Bookmarks.
- 2. On the Bookmarks tab, tap > Edit.
- 3. Tap  $\square$  at the right of the bookmark you want to edit.
- 4. Enter your changes, and then tap Done.

#### Syncing your bookmarks with Google Chrome

Create bookmarks from your computer's Google Chrome™ browser and sync them on HTC 6435LVW. For more information about Google Chrome, visit http://support.google.com/chrome.

- Using your Google Chrome desktop browser, you need to sign in to your Google Account and set up Google Chrome sync.
  - Be sure that you are logged in to your Google Account every time you save Google Chrome bookmarks on your computer.
  - 1. Slide the Notifications panel open, and then tap O > Accounts & sync.
  - 2. Tap your Google Account.
  - 3. Select the Sync Internet option.

### Saving web content for later

Save webpages to read later, even without an Internet connection. Some video clips in webpages can also be added to the Watch list so you can quickly find and watch them during your free time.

Only webpages will be stored on HTC 6435LVW. You need to connect to the Internet when opening linked pages and video clips.

- 1. While viewing a webpage, tap > Add to.
- 2. Do one of the following:
  - To save the webpage to your list, tap Reading list.
  - Tap Watch list if the webpage contains one or more video clips, and then select the videos to add to the Watch list.

### Viewing items in your Reading list or Watch list

- 1. While viewing a webpage, tap Saved.
- 2. On the Saved tab, do any of the following:
  - Under Reading list, tap a thumbnail of the webpage you want to open.
    - Under Watch list, tap a thumbnail of the video clip you want to open.
    - Tap 🚦 to see more options.

### Viewing your browsing history

- While viewing a webpage, tap > History. You can also press and hold <.</li>
- 2. On the History tab, tap a time period to see a list of webpages you've visited.

#### Clearing your browsing history

- 1. While viewing a webpage, tap > History.
- 2. On the History tab, tap > Clear all.

### Viewing a page that you often visit

- 1. While viewing a webpage, tap > History.
- 2. On the Most visited tab, navigate to the page you want to view, and then tap the page.

### Clearing the list of most visited pages

- 1. While viewing a webpage, tap **•** > History.
- 2. On the Most visited tab, tap > Clear all.

### Downloading files and apps

You can download files and apps directly from your favorite websites.

- Files and apps downloaded from the Web can be from unknown sources. To protect HTC 6435LVW and your personal data, we strongly recommend that you download and open only the files you trust.
  - I. Open your web browser, then go to the website where you can download the file you want.
  - 2. Do any of the following:
    - Follow the website's download instructions for apps.
    - Press and hold an image or a web link, and then tap Save link.

Before you can install the downloaded app, you need to set HTC 6435LVW to allow installation of third-party apps in **Settings** > **Security** > **Unknown sources**.

### Viewing your downloads

- 1. From the Home screen, tap **> Downloads**.
- 2. Tap the file to open it.

### Setting browser options

Customize the web browser to suit your browsing style. Set display, privacy, and security options when using the web browser.

From the browser screen, tap > Settings.

#### Setting your homepage

- 1. From the browser screen, tap > Settings.
- 2. Tap General > Set homepage.
- 3. Select the homepage you want to use.

# Photos, videos, and music

### Gallery

#### About the Gallery app 🖌

Reminisce on good times. Use Gallery to view all your photos and videos that are on HTC 6435LVW or your online albums.

You can:

- View photos by event or location.
- Add photo frames and apply effects.
- Trim your videos.
- Share to your social networks, photo sharing sites, and more
- View your photos and videos on a big screen TV.

### Viewing photos and videos

- 1. From the Home screen, tap **...** > Gallery.
- Tap the location of your photo or video. If you want to view photos stored on HTC 6435LVW, tap My phone.
- 3. Browse to an album or a group of photos.
- 4. Tap a photo or video to view it in full screen.

#### Viewing photos by event

View photos based on when they were taken.

- 1. In Gallery, tap My phone.
- Tap ▼ > Events. Photos stored on HTC 6435LVW are displayed according to the time they were taken.
- 3. Tap a photo. All the photos taken around that time are displayed.

### Viewing photos by location

Using the Map view, you can view photos according to location.

- 1. In Gallery, tap My phone.
- 2. Tap Map.

- 73 Photos, videos, and music
  - 3. Pinch the screen or pan across the map until 4 (location indicator) appears. The location indicator shows how many photos are taken in that area.

Only photos with geo-tag info appear on the map.

4. Tap the location indicator. The photos taken in the same area are displayed.

Want to know where you took a particular photo? While viewing the photo in full screen, tap anywhere on the screen, and then tap More > Show on map. (Show on map is available when you've enabled Geo-tag photos in Camera.)

#### Starting a photo slideshow

- 1. In Gallery, tap My phone.
- 2. Go to the group of photos that you want to view
- 3. Tap Play.

During the slideshow, tap the screen to show the controls. Tap 🙆 to set slideshow preferences.

#### Watching a video

- 1. In the Gallery app's Album or Events view, go to the video that you want to watch.
- 2. Tap the onscreen controls to control the video playback, adjust the volume, capture an image during playback, and more.

Tap **More > Select player** to share the video on your home network.

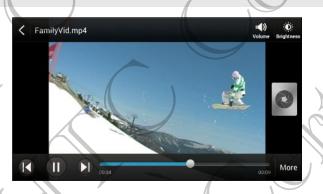

Taking a photo while watching a video While you're watching a video in Gallery, tap 💽 to capture a still shot.

#### Editing your photos and videos

#### Rotating a photo

- 1. In Gallery, tap My phone.
- 2. Browse to the photo that you want to edit.
- 3. Press and hold the photo, and then tap Edit > Rotate left or Rotate right.

#### Cropping a photo

- 1. In Gallery, tap My phone.
- 2. Browse to the photo that you want to edit.
- 3. Press and hold the photo, and then tap Edit > Crop. You'll see a crop box around the photo.
- 4. You can:
  - Drag the crop box over the part of the photo you want to crop.
  - Press and hold the edge of the crop box. When directional arrows appear, drag your finger inward or outward to resize the crop box.

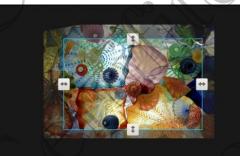

5. Tap Save.

The cropped photo is saved as a copy. The original photo remains unedited.

#### Adding photo effects

- 1. In Gallery, tap My phone.
- 2. Browse to the photo that you want to edit.
- 3. Press and hold the photo, and then tap Edit > Effects.
- 4. Tap an effect to apply to the photo.
- 5. Tap Save.

The enhanced photo is saved as a copy. The original photo remains unedited.

#### Adding custom photo effects

Are the existing photo effects not exactly what you are looking for? You can make your own photo effects in Gallery.

You can only add effects to photos that are stored locally.

- 1. In Gallery, tap My phone.
- 2. Browse to the photo that you want to edit.
- 3. Press and hold the photo, and then tap Edit > Effects.
- 4. Tap 📝 > ┿.
- 5. Tap a filter.
- 6. Drag the slider to get the effect you want.
- 7. You can do any of the following:
  - Add more than one filter to create a complex effect.
  - Rearrange filters to modify the effect. Press and hold the filter you want to move. Then drag it to a new position.

- Remove filters. Press and hold the filter you want to remove. Then drag it to Remove.
- Tap 📮 to add a frame to your photo.
- 8. Tap Done to apply the effects to your photo.

To save your custom effects for future use, tap Save Preset.

9. Tap Save.

#### Trimming a video

Remove unwanted scenes from a video you recorded on HTC 6435LVW.

1. In the Gallery app's Album or Events view, go to the video that you want to edit.

20

2. Press and hold the video, and then tap Trim.

- 76 Photos, videos, and music
  - **3.** Drag the two trim sliders to the part where you want the video to begin and end.

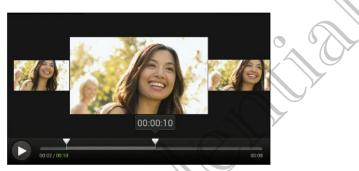

As you drag a slider, you'll see time markers and video frames. The one in the middle is your start or end frame.

-----

- 4. Tap ▶ to preview your video.
- 5. Tap Done.

The trimmed video is saved as a new file. The original video remains unedited.

Organizing your photos and videos

Moving a photo to another album

- 1. In Gallery, tap My phone.
- 2. Go to the album that has the photo you want to move.
- 3. Press and hold the photo.
- 4. Tap Move to and choose a destination album.

To copy a photo instead of moving it, press and hold a photo and tap Copy to.

#### Renaming an album

If you have created albums to organize photos, you can rename these albums.

- 1. In the Gallery app's Albums view, press and hold the album that you want to rename.
- 2. Tap Rename.

Some albums, like Camera shots and All photos, cannot be renamed.

#### Viewing photos in your social networks

Right in the Gallery app, check what you and your friends have uploaded to your social networks or photo sharing sites.

- Log on to your accounts and add them in Gallery before you start viewing online photos.
  - 1. From the Home screen, tap -> Gallery.
  - 2. Tap a social network account or photo sharing site.
  - In social networks, to comment on a photo, press and hold a photo thumbnail and then tap Add comment.

#### Adding an online service

- 1. On the Gallery main screen, tap > Add online service.
- 2. Tap the social network or photo sharing service that you want to add.

To remove a service, press and hold the social network or the photo sharing service, and tap **Remove online service**.

#### Sending your photos and videos

Send photos and videos to your computer or to another device via email, MMS, or Bluetooth.

#### Sending photos or videos by email

You can send several photos, videos, or both in an email message. They are added as file attachments in your email.

- 1. From the Home screen, tap **Solery**.
- 2. Tap My phone, and then go to the photo album or group of photos that you want to share.
- 3. Tap Share, and then tap Gmail or Mail.
- 4. Select the photos or videos you want to share and then tap Next.
- 5. Compose your message and then tap (Gmail) or Send (Mail).

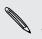

If you selected Mail and you have multiple email accounts, the default email account will be used.

#### Sending a photo or video by MMS

- 1. From the Home screen, tap **...** > Gallery.
- 2. Tap My phone, and then go to the photo album or group of photos that you want to share.
- 3. Tap Share > Messages.

- 4. Tap the photo or video you want to send. The photo or video is automatically added into the MMS message.
- 5. To add another photo or video to your slideshow attachment, tap 🖉 and then tap Picture or Video.
- 6. Compose your message and then tap Send.

#### Sending photos or videos using Bluetooth

Use Bluetooth to send photos and videos to another device or to your computer.

- 1. From the Home screen, tap **H** > Gallery.
- 2. Tap My phone, and then go to the photo album or group of photos that you want to share.
- 3. Tap Share > Bluetooth.
- 4. Select the photos or videos you want to share and then tap Next.

You'll be asked to turn on Bluetooth and connect to the receiving Bluetooth device so the files can be sent.

#### Sharing your photos and videos on the Web

Use the Gallery app to share photos and videos straight to your social networks. And you can post videos on YouTube.

You can also share a photo or video right after you've captured it.

#### Sharing photos or videos on Facebook

Log in to your Facebook account before you upload photos or videos.

- 1. In Gallery, tap My phone.
- 2. Browse to the group of photos that you want to share.
- 3. Tap Share > Facebook.
- 4. Select the photo or video you want to share.
- 5. Add a status update, tag friends, indicate your location, or change privacy settings.
- 6. Tap Post.

#### Sharing photos and videos on Flickr

Log in to your Flickr® account before you upload photos or videos.

- 1. In Gallery, tap My phone.
- 2. Browse to the group of photos that you want to share.
- 3. Tap Share > Flickr for HTC Sense.
- 4. Select the photos or videos you want to share and then tap Next.
- 5. Select which album to upload to and set privacy settings for the uploaded photos or videos.

Tap Add tag and description to enter a caption on each photo or video or tag friends on your photos. If you're sharing several photos or videos, slide to the left to go to the next one. Remember to tap **Save** after you're done.

6. Tap Done.

P

P

Sharing photos on Picasa Web Albums

Sign in to your Google Account before you upload photos to Picasa<sup>™</sup> Web Albums.

- 1. In Gallery, tap My phone.
- 2. Browse to the group of photos that you want to share.
- 3. Tap Share > Picasa.
- 4. Select the photos you want to share and then tap Next.
- 5. Enter a caption for the photos you're uploading.
- Select the online album where you want to upload the photos, or tap + to create a new album.
- 7. Tap Upload.

Sharing videos on YouTube

Sign in to your Google Account before you upload videos to YouTube.

- 1. In Gallery, tap My phone
- 2. Browse to the group of photos and videos that you want to share.
- 3. Tap Share > YouTube.
- 4. Select the videos you want to share and then tap Next.

- 5. Tap the Google Account that you want to use, and select which data connection to use to upload the videos.
- 6. Enter a title and description for the videos you're uploading.
- 7. Select a privacy option for the videos or tag them for easy searching.
- 8. Tap Upload.

### Music

#### **Browsing music**

Listen to favorite tracks on your phone or to the latest hits through a music service. Access all your music on the Music app.

- 1. From the Home screen, tap **Solution** > Music.
- 2. Browse for a song or radio station:
  - To browse music stored on HTC 6435LVW, tap My phone > , and choose if you want to browse by artists, album, or others.
  - Tap a music service to browse radio stations.
  - Tap an online storage to browse music stored in an online service.

You can easily access songs streamed through music services or online storage or played through apps like FM Radio right on the Music main screen. Tap **\$** > Add app shortcut, then choose an app.

#### Making your music sound better

When you plug in your headset, HTC 6435LVW automatically turns on the Beats Audio<sup>™</sup> profile to give you an enhanced sound experience.

To turn the Beats Audio profile on or off, slide the Notifications panel open, and then tap the check button next to **Beats Audio**.

#### Listening to music

Enjoy your favorite songs on HTC 6435LVW using the Music app.

- 1. While browsing your music collection, tap a song to play it.
- 2. Tap the onscreen icons to control music playback, repeat songs, and more.

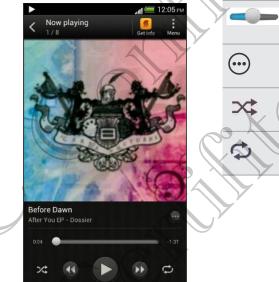

- Press and drag your finger across the progress bar to jump to any part of the song.
- Show options for adding the song to a playlist, sharing the song, and more.
- Turn shuffle on or off. (Shuffle is off when button is gray.)
- Cycle through the repeat modes: repeat all songs, repeat current song, and don't repeat.

Finding music videos on YouTube

It's easy to find music videos of the song you're listening to on YouTube. On the Now playing screen, tap  $\bigcirc$  > Search > YouTube.

#### Updating album covers

- 1. On the Now playing screen, tap > Update album art.
- 2. Choose whether to automatically or manually update all album covers or update just the current song on the Now playing screen.

#### Playing music from the Lock screen

When you're listening to music and the screen turns off, press POWER to turn the screen back on and control the music playback directly on the Lock screen.

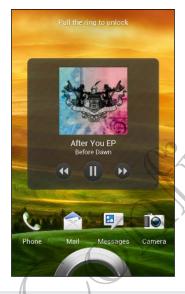

You can also control music playback right from the Notifications panel.

#### Creating a playlist

Personalize your music experience by creating music playlists. Make a playlist containing just your favorite songs or create one to match your mood for the day. You can make as many playlists as you like.

30

1. From the Home screen, tap **Wisic** > My phone.

- 2. Start playing a song that you want to add to a new playlist.
- **3**. Tap 💮 > Add to playlist.

If there are no existing playlists, you will be prompted to enter a new playlist name.

- 4. On the Select playlist screen, tap +.
- 5. Enter a playlist name.
- 6. Tap Save.

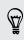

 $\mathbf{P}$ 

You can also add additional songs while creating a new playlist. Tap **\*** > Add songs to add more songs.

#### Playing the songs in a playlist

- 1. From the Home screen, tap **\*\*\*** > Music > My phone.
- 2. Tap ▼ > Playlists.
- 3. Tap a playlist, and then tap the song you want to play first.

When you tap a song in the list to play it, the Now playing screen is updated with the songs from your playlist.

#### Managing playlists

After creating a playlist, you can add more songs to it, rearrange their order, and more.

- 1. From the Home screen, tap **Solution** > Music > My phone.
- 2. Tap  $\mathbf{\nabla}$  > Playlists, and then tap the playlist you want to edit.
- 3. Tap > Edit playlist.

Add songs

- 1. Tap > Add songs
- 2. Tap  $\checkmark$  to choose a category, and then browse for songs.

3. Select the songs you want to add to the playlist, and then tap Add.

**Rearrange songs** Press and hold next to the song title you want to move, and then drag it to its new position.

**Delete songs** Select the songs you want to remove from the playlist.

Change playlist Type the new name of the playlist in the title text box. name

4. Tap Save.

#### Deleting playlists

- From the Home screen, tap -> Music > My phone.
- 2. Tap ▼ > Playlists.
- 3. You can:

Press and hold the playlist you want to delete, and then tap Delete playlist.
Tap > Delete playlists to remove several playlists.

#### Adding a song to a queue

While playing a song, you can also browse other tracks stored on HTC 6435LVW. Add a song or an album to the queue so it plays when the current playlist has finished playing.

- 1. While a song is playing, browse for other tracks.
- 2. When you find the album, playlist, artist, or folder that you like, press and hold it, and tap Add to queue.

To add a single track, browse for the song, and then tap > Add to queue.

#### Setting a song as a ringtone

Pick a song from your Music library and set it as your ringtone or as ringtone for a favorite contact.

- 1. From the Home screen, tap **Wusic > My phone**.
- 2. Find the song that you want to set as a ringtone.
- 3. Tap 💮 > Set as ringtone.

4. Tap Phone ringtone or Contact ringtone. If you select Contact ringtone, choose the contacts you want to associate the ringtone with.

#### Trimming an MP3 ringtone

Use the Music app's ringtone trimmer if you want to set only a part of the song as ringtone.

1. When you find the song that you want, tap  $\textcircled{}{}^{\odot}$  > Set as ringtone > Trim the ringtone.

 Drag the trim sliders to the part where you want the ringtone to begin and end.

For a more precise trimming, tap the left or right arrow buttons. Time markers indicate where you are on the song.

- 3. When you're done trimming, tap Set as.
- 4. Choose whether to set your trimmed song as your Phone ringtone or Contact ringtone.

You can see your new ringtone in the phone settings. Slide open the Notifications panel, and then tap **Settings > Sound > Phone ringtone**.

#### Sharing music using Bluetooth

Choose a song from the Music app's library and use Bluetooth to send it to another device or your computer.

- 1. From the Home screen, tap **\*\*\*** > Music > My phone.
- 2. Find the song you want to send.
- 3. Tap  $\odot$  > Share > Share file > Bluetooth.

You'll be asked to turn on Bluetooth on HTC 6435LVW and connect to the receiving Bluetooth device so the music can be sent.

#### Don't know what song is playing?

SoundHound searches for information about it.

- 1. On the Music main screen, tap SoundHound.
- 2. Sing or play a few lines of the song.

You can look up the songs lyrics, learn about the artist's tour dates, and more.

## **Movie Editor**

#### Creating a new slideshow with Movie Editor

Want a novel way to share your photos and videos? Movie Editor lets you make short theme-based slideshow movies complete with transitions and background music.

- 1. From the Home screen, tap **Solution** > Movie Editor.
- 2. Tap +, and then enter a title for your slideshow.
- **3.** Tap **Select a theme**. Themes include slide transitions, the default theme music, and motion background.

- 4. Tap the theme you want, and then tap Done.
- 5. Tap +, select the photos and videos from Gallery, and then tap Next.
- 6. Edit your slideshow:

|  | Insert items<br>between existing<br>photos and videos | Tap an existing photo or video, and then tap <b>Insert</b> .<br>Select the items to add, and then tap <b>Next</b> . New items<br>are inserted before the item you tapped. |
|--|-------------------------------------------------------|----------------------------------------------------------------------------------------------------|
|  | Trim a video                                          | Tap an existing video, and then tap <b>Trim</b> . Drag the two<br>trim sliders to the part where you want the video to<br>begin and end, and then tap <b>Done</b> .       |
|  | Reorder photos and videos                             | Press and hold a photo or video and drag it to a new position.                                                                                                    |
|  | Remove photos<br>and videos                           | Tap the photo or video you want to remove, and tap <b>Remove</b> .                                                                                                    |

| Change the theme      | Tap the theme name to choose another theme.                                                                                                    |
|-----------------------|----------------------------------------------------------------------------------------------------|
| Preview the slideshow | Tap 🜑 to start viewing your slideshow.                                                                                                    |
| Change the soundtrack | Tap 💿 > 🎝 > Choose music track , and pick a song stored on your phone.                                                                                                    |
|                       | If you have videos in your slideshow, you can balance the<br>volume levels of the audio in the videos with the<br>soundtrack. Simply drag the volume slider to the level<br>you want. |

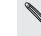

Share.

Movie Editor automatically saves your movies so you don't have to worry about losing any changes you make.

7. Tap Save, and choose a resolution.

You can share the slideshow from Gallery. Browse for the slideshow, and then tap

## Wireless Display

#### Sharing your media on a big screen

(GM)

Share photos, videos, and movies with your friends on a big screen. Simply connect HTC 6435LVW to your home network and instantly share your photos, videos, movies, and music on your DLNA<sup>®</sup> compliant devices.

.....

Don't have a DLNA setup at home? Don't worry. You can purchase HTC Media Link HD and hook it up to an HDMI display. Refer to the documentation that comes with HTC Media Link HD to find out how to set it up and use it with HTC 6435LVW.

- If you'll be using a DLNA compliant TV or audio system, refer to its documentation on how to connect it to your home network.
  - You'll need to use HTC Media Link HD with HTC Watch<sup>™</sup> to display movies and trailers on a big screen TV.

- 1. Connect HTC 6435LVW to your home network via Wi-Fi.
- 2. Open the Gallery, HTC Watch, or Music app.

16

- 3. Locate the media that you want to share, and then tap it.
- 4. Do one of the following:

| While viewing photos or videos in  | Tap the screen to show the controls, and |
|------------------------------------|------------------------------------------|
| Gallery                            | then tap More > Select player.           |
| While playing music in Music       | Tap > Select player.                     |
| While playing a movie in HTC Watch | Tap TV.                                  |

- 5. Choose the device on your network where you want to play the media.
- 6. Once connected to the other device, tap the onscreen controls to control playback, adjust the volume, and more.

For more information about DLNA, visit www.dlna.org.

# Sync, backup, and reset

### Sync

#### Syncing HTC 6435LVW with your online accounts

You can sync contacts, calendars, and other information from your social networks, email accounts, and online services on HTC 6435LVW. Depending on the account type, signing in to your online accounts lets you sync updates between HTC 6435LVW and the Web.

#### Adding your social networks, email accounts, and more

- 1. Slide the Notifications panel open, and then tap 🙆 > Accounts & sync.
- 2. Tap 🕂 .
- 3. Tap the account type you want to add.
- 4. Follow the onscreen instructions to enter your account information.

#### Adding one or more Google Accounts

Sign in to your Google Account to see your Gmail, contacts, and calendars, and to use Google apps on HTC 6435LVW. If you add more than one Google Account, you can switch between accounts on apps such as Gmail and choose which account to back up your settings to.

1. Slide the Notifications panel open, and then tap O > Accounts & sync.

- 2. Tap +.
- 3. Tap Google.
- Follow the onscreen instructions to sign in to an account or create a new account.

#### Forgot your Google Account password?

If you have forgotten your Google Account password, you can try to recover it by going to the Google website.

- 1. On HTC 6435LVW or on your computer, open your web browser
- 2. Go to www.google.com/accounts/recovery.
- **3.** Select the option for retrieving your password, and then enter the email address or username that you use to sign in to your Google Account.

- 4. Click Continue.
- 5. Follow the instructions on the screen to reset your password.

#### Managing your online accounts

Syncing all your accounts automatically

- 1. Slide the Notifications panel open, and then tap O > Accounts & sync.
- 2. Tap the Auto sync On/Off switch to turn automatic sync on or off.

Syncing an account manually)

- 1. Slide the Notifications panel open, and then tap 🙆 > Accounts & sync.
- 2. Tap an account type, and then tap the account you want to sync.
- 3. Tap > Sync now.

If you've disabled auto-sync, you can choose to manually update specific account items. Just tap an item from the list.

#### Changing the synced data or settings for an account

- 1. Slide the Notifications panel open, and then tap O > Accounts & sync.
- 2. Tap an account type, and then tap the account you want to update.
- 3. Tap the item you want to sync or edit.

#### Removing an account

You can remove an account to delete all information associated with it from HTC 6435LVW. Removing an account does not delete information from the online service itself.

- 1. Slide the Notifications panel open, and then tap 🙆 > Accounts & sync.
- 2. Tap an account type, and then tap the account that you want to remove.
- 3. Tap > Remove.

### Backup

#### Backing up files, data, and settings

Worried that you might lose important stuff on HTC 6435LVW?

Back up files, data, and settings before you do the following:

- Erase file storage content
- Factory reset HTC 6435LVW
- Upgrade to a new phone

Here are some backup options:

- Files Use HTC Sync Manager to move photos/videos, documents, and music from HTC 6435LVW to your computer.
  - Manually copy and paste files by connecting HTC 6435LVW to your computer as a disk drive.
  - Upload files to online storage and services.

Data • Use HTC Sync Manager to back up contacts, calendars, and bookmarks from HTC 6435LVW to your computer.

- Export data from apps such as Messages and People so you can copy it from the storage on the phone.
- Save contacts and other personal data to online services.

Settings Use your Google Account to back up your customized settings.

#### Backing up settings to Google

You can choose to automatically back up some settings such as Wi-Fi and bookmarks to Google servers using your Google Account so you can restore them when needed.

- 1. Slide the Notifications panel open, and then tap 0.
- 2. Tap Backup & reset, and then select the Back up my settings option.
- 3. Tap Backup account.
- 4. Choose the Google account you want to use.

## Reset

#### Restarting HTC 6435LVW (Soft reset)

If HTC 6435LVW is running slower than normal, an application is not performing properly, or HTC 6435LVW is unresponsive, try rebooting HTC 6435LVW and see if that helps solve the problem.

- 1. If the display is off, press the POWER button to turn it back on.
- 2. Unlock the display.
- 3. Press and hold the POWER button, and then tap Restart.
- 4. When asked to confirm, tap Restart.

#### HTC 6435LVW not responding?

If HTC 6435LVW does not respond when you touch the screen or press the buttons, you can still restart it.

Press and hold the POWER button for at least 10 seconds, and then release it. HTC 6435LVW then restarts.

#### Resetting HTC 6435LVW (Hard reset)

If you're passing HTC 6435LVW on to someone else or HTC 6435LVW has a persistent problem that cannot be solved, you can perform a factory reset (also called a hard reset).

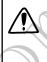

Factory reset will permanently delete all your data and customized settings, and will remove any applications you've downloaded and installed. Be sure to back up any data and files you want to keep before you do a factory reset.

#### Performing a factory reset from settings

- 1. Slide the Notifications panel open, and then tap O.
- 2. Tap Backup & reset.
- 3. Tap Reset phone.
- 4. If you want to permanently delete media and other data on HTC 6435LVW, tap Erase all data.
- 5. Tap Reset phone, and then tap Erase everything.

#### Performing a factory reset using hardware buttons

If you can't turn HTC 6435LVW on or access settings, you can still perform a factory reset by using the hardware buttons on HTC 6435LVW.

- 1. Press and hold the VOLUME DOWN button, and then press and hold the POWER button.
- 2. Wait for the screen with the three Android images to appear, and then release the POWER and VOLUME DOWN buttons.
- 3. Press VOLUME DOWN to select FACTORY RESET, and then press the POWER button.

# Storage and memory

### Types of storage

Want to know where you can store your apps, data, and files?

HTC 6435LVW uses these storage types:

| Phone   | This storage combines both the internal storage, where apps, email,     |        |
|---------|-------------------------------------------------------------------------|--------|
| storage | data, and text messages are stored, and the file storage, where photos, |        |
|         | videos, or music files are kept.                                        | $\sim$ |

When you are running out of phone storage, you can free up space by uninstalling apps, changing download settings, or moving files to your computer or to an online storage.

USB Storage Online

Transfer files to an external USB storage device.

Online Move files to Dropbox to free up more space and have access to them anywhere you go. You can even stream music, forward email attachments, or automatically upload photos in Dropbox.

## Copying files to or from the phone storage

You can copy your music, photos, and other files to HTC 6435LVW.

- 1. Connect HTC 6435LVW to the computer using the supplied USB cable. You'll see options for viewing or importing files on the computer screen.
- 2. Choose to view files.
- 3. Copy the files from your computer to HTC 6435LVW, or vice versa.
- 4. After copying the files, disconnect HTC 6435LVW from the computer.

You can use apps that access the phone storage (such as Camera or Gallery) even if it is connected to a computer.

## Checking how much storage is available

1. Slide the Notifications panel open, and then tap O.

2. Tap Storage

Next to Available, you can see how much free space you have.

### Making more storage space

As you use HTC 6435LVW, you will accumulate data and fill its storage capacity over time. Here are some tips on how to increase storage space.

#### Store files in Dropbox

Photos, music, email attachments, and other documents can be stored in Dropbox and accessed anywhere you are. You can stream music from Dropbox directly to the Music app, or set the Camera app to automatically upload photos to Dropbox.

#### Manage photos and videos

- Set the Camera app to automatically upload to a photo-sharing site or online storage. When you reach the storage limit, just delete all your photos. You can retrieve them from the photo-sharing site or online storage when needed.
- After taking continuous camera shots, keep only the best shot and discard the rest.
- After editing a photo or trimming a video, the original file is kept. You can delete original files or move them to online storage or to your computer.
- If you are not printing large photos or are only sending videos through MMS, use a lower resolution. High-resolution media takes up more space. In Camera settings, tap Aspect and Resolution for photos or tap Video Quality for videos.

#### Back up apps data

Keep only the most recent data from apps on HTC 6435LVW. You can back up calendars, contacts, and bookmarks or export text messages, trips, and personal dictionaries. For details, see Backing up files, data, and settings on page 90.

#### Run the storage wizard

For general clean-up purposes, use the storage wizard to uninstall apps, change download settings for email and text messages, and delete apps data and other files.

#### Disable some apps

Apps, even if not used often, may be running in the background and downloading data into the phone storage. If the app cannot be removed, you can disable it. In Settings, tap Apps > All tabs, and select the app that you want to disable. Tap Disable.

 $\square$ 

#### Freeing up space with the storage wizard

Easily free up space in the phone storage and in the memory (RAM) by cleaning the application cache, moving or uninstalling apps, and deleting old mails and messages all in one go.

You cannot move or uninstall some preinstalled apps.

- 1. Slide the Notifications panel open, and then tap 0.
- 2. Tap Storage, and under Phone storage tap Make more space.
- 3. Follow the instructions on the screen.

## Encrypting data on HTC 6435LVW

You can encrypt data such as your online accounts, settings, music files and other media. After encryption, you will need to enter the screen lock PIN or password to turn on your phone and access the data.

- Set a lock screen PIN or password before encrypting your data.
- Fully charge the battery and keep HTC 6435LVW connected to the power adapter during encryption. The encryption process takes about an hour.
- You cannot undo encryption. If you want to return to an unencrypted phone, you must perform a factory reset.

1. Slide the Notifications panel open, and then tap O.

- 2. Tap Storage.
- 3. Tap Phone storage encryption.
- 4. Tap Encrypt .
- 5. Enter the lock screen PIN or password.
- 6. Tap Next.
- 7. Tap Encrypt.

Encryption starts and the progress is displayed. The phone may restart a few times. When the encryption process is complete, enter your PIN or password.

## Freeing up RAM space

When HTC 6435LVW seems to lag, check the available RAM (Random Access Memory) in Settings and clear the cache or stop running applications to free up some space.

The ability to run several apps at a time without impacting performance depends on the amount of memory (RAM) of the device. If you have opened many apps, processes and services for these apps are running in the background and using the available memory. Temporary data is also stored in a cache, which is part of the RAM, so that switching from one app to another is easier and it takes less time to load data.

#### Checking RAM space

- 1. Slide the Notifications panel open, and then tap 🙆
- 2. Tap Apps and then tap Running tab.

The available RAM is displayed at the top of the screen.

#### Stopping running applications using Task Manager

Use Task Manager to free up memory by stopping running applications that you're not currently using.

- 1. From the Home screen, tap ..... > Task Manager.
- 2. In the Applications list, tap  $\bigotimes$  to the right of the application name to stop it.

#### Clearing the cache

Run the Low Storage wizard to clear the cache. For more details, see Freeing up space with the storage wizard on page 95

# People

### About the People app

With the People app, easily manage your communications with your contacts via phone, messaging, email, and social networks.

And, if you have the same contacts from different sources, you can merge their contact information so you won't have duplicate entries.

To open People, from the Home screen, tap **People**.

## Your contacts list

The People app lists all contacts stored on HTC 6435LVW and from the online accounts you're logged in to.

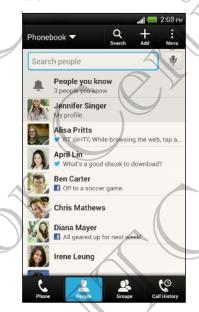

#### You can:

- View your profile and edit your contact information.
- Create, edit, or find contacts.
- See status updates.
- Tap a name to see that contact's stored information.
- See a notification icon when a contact has sent you new messages or when it's the contact's birthday.

 Check out who's online in Google Talk<sup>™</sup>. Online status icons are displayed if you're signed in to Google Talk.

#### Filtering your contacts list

Choose which account contacts to show.

- 1. On the People tab, tap  $\mathbf{\nabla}$  on the top bar.
- 2. Choose the online accounts that contain the contacts you want to display.
- 3. Press < .

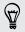

To set your contact sorting options, tap > Settings.

#### Setting contact search options

In addition to searching contacts by name, you can also search by other criteria such as by their group name or company.

- 1. On the People tab, tap > Settings.
- 2. Tap Search contacts by, and then choose the types of criteria to search for.

## Setting up your profile

Store your personal contact information to easily send it to other people.

- 1. On the People tab, tap My profile.
- 2. Tap Edit my contact card.
- 3. Enter or edit your name and contact details.
- 4. Tap O (or the current photo) to change your contact photo.
- 5. Tap Save.

#### What you can see on your profile

When you tap **My profile**, you'll see the following tabs:

Details

Shows your contact details. You'll also see your most recent posts in social networks (if you're signed in to social networks.) You can also edit your profile or share it with others.

#### Updates

Shows the updates that you've posted in your social networks.

#### Gallery

Shows your social network albums and photos.

 $\langle \gamma \rangle$ 

### Adding a new contact

- 1. On the People tab, tap 🕂 .
- 2. Tap the Name field, and then enter the contact name.

Tap 📝 if you want to separately enter the contact's first, middle, and last name. Depending on the contact type, you may also be able to add a name prefix (such as Dr.) or a name suffix (such as Ph.D).

**3**. Select the Contact type. This determines which account the contact will sync with.

Some fields may not be available when you're adding contacts to your SIM card.

- 4. Enter the contact information in the fields provided.
- 5. Tap Save.

#### Finding people you know on social networks

HTC 6435LVW automatically searches for your phone contacts on different social networks you're signed into. Based on matching email addresses and contact details, you can send requests to your contacts to join your social network.

To turn this feature on or off, tap > Settings on the People tab, and then select or clear the Find people you know option.

To manually refresh the list of people suggestions, tap > Manage contacts > Linked contacts. On the Notifications tab, tap > Refresh.

Sending social network requests to your contacts

- 1. Tap the People you know notification (when it's available on the People tab).
- 2. Choose the people to follow or send friend requests using the social networks you're signed into.

### Importing or copying contacts

#### Importing contacts from your SIM card

- 1. On the People tab, tap > Manage contacts.
- 2. Tap Import/Export contacts > Import from SIM card.
- **3.** If you have a Google or Exchange ActiveSync account, tap the type for the imported contacts.
- 4. Select the contacts you want to import.
- 5. Tap Save.

#### Importing a contact from an Exchange ActiveSync account

- 1. On the People tab, enter the contact's name or email address in the search box.
- 2. Tap Search contacts in your Company Directory.
- 3. Tap the name of the contact you want copied to HTC 6435LVW.
- 4. Tap + to import the contact.

#### Copying contacts from one account to another

- 1. On the People tab, tap > Manage contacts.
- 2. Tap Copy contacts, and then choose a contact type or online account to copy from.

Contacts from your social network accounts may not be copied.

3. Select a contact type or account you want to save to.

## Merging contact information

Avoid duplicate entries by merging contact information from different sources, such as your social network accounts, into one contact.

#### Accepting contact link suggestions

When HTC 6435LVW finds contacts that can be merged, you'll see a link notification when you open the People app.

- 1. On the People tab, tap the Link suggestion notification when available. You'll see a list of suggested contacts to merge.
- 2. Choose the contacts you want to merge.
- If you don't want to receive contact link suggestions, on the People tab, tap **Settings**. Clear the **Suggest contact link** option.

#### Manually merging contact information

1. On the People tab, tap the name of the contact (not the icon or photo) you want to link.

- 2. Tap 💋 .
- 3. You can:
  - Under Suggest links, tap 💋 to link the contact to an account.
  - Under Add contact, tap one of the options to link to another contact.

#### Breaking the link

- 1. On the People tab, tap the name of the contact (not the icon or photo) whose link you want to break.
- 2. Tap 🚱 .
- 3. Under the Linked contacts section, tap CO beside an account to break the link.

## **Contact information and conversations**

When you tap a contact on the People screen, the contact details screen opens.

The contact details screen has the following tabs:

#### Details

Shows the information you've stored for the contact. Get in touch with the contact by tapping an option.

#### Thread

Shows SMS messages and emails you've received from the contact. It also lists all your incoming, outgoing, and missed calls to and from the contact.

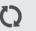

#### Updates

Shows the contact's updates and events from social network accounts.

If you see a notification of the contact's birthday under the Events section, you can tap the notification and choose how you want to greet your contact.

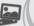

#### Gallery

Shows the linked contact's albums and photos.

#### Editing a contact's information

Social network contacts cannot be edited.

- 1. On the People tab, press and hold the contact, and then tap Edit contact.
- 2. Enter the new information.
- 3. Tap Save.

#### Deleting contacts

- 1. On the People tab, tap > Delete contacts.
- 2. Select the contacts you want to remove.
- 3. Tap Delete.

#### Updating Exchange ActiveSync contacts

If your Exchange ActiveSync contacts have new information, update these contacts in HTC 6435LVW.

1. On the People tab, tap an Exchange ActiveSync contact.

If the contact is merged with other accounts, break the link with the Exchange
 ActiveSync account first, and then select the Exchange ActiveSync contact on the People tab.

- 2. Tap > Check update.
- 3. If there are updates, choose to replace the old data or merge the new data with the old one.

### Contact groups

Assign contacts to groups so you can easily send a message or email to a whole group. You can also sync groups on HTC 6435LVW with the groups in your Google Account, accessible via your computer's web browser. We've also added the Frequent group as a special group type that automatically stores the contacts you dial or get calls from the most.

#### Creating a group

- 1. On the Groups tab, tap 🕂 .
- 2. Enter a name for the group.
- 3. Tap O to select a photo for the group
- 4. Tap > Add contact to group.
- 5. Select the contacts you want to add, and then tap Save
- 6. When your group is complete, tap Save.

#### Editing a contact group

- 1. On the Groups tab, press and hold the group, and then tap Edit group.
- 2. You can:

• Tap the group name to change the name. You can only change the name for groups that you have created.

• Tap the icon next to the group name to change or remove the group photo.

- Tap > Add contact to group to add more members.
- To rearrange the group members, press and hold at the end of the contact's name, and then drag it to its new position.
- Tap  $\otimes$  beside a contact to remove it from the group.
- 3. Tap Save.

## 103 People Sending a message or email to a group You will be charged for each text message sent. For example, if you send a message to a group of five people, you will be charged for five messages. 1. On the Groups tab, tap the group you want to send a message or email to. 2. Go to the Group action tab. 3. Choose if you want to send a text message or email. Rearranging your contact groups 1. On the Groups tab, tap 2. Press and hold 🚞 at the end of the group to move, and then drag it to its new position. 3. Tap Save. Deleting groups You can only delete groups that you have created. On the Groups tab, you can: Press and hold a group you want to delete, and then tap Delete group. Tap 🚺 to choose several contact groups to remove. Adding People widgets Stay close with the people that matter by adding a people widget for each of your groups. 1. Press and hold on an empty space on your Home screen. 2. On the Widgets tab, tap All Widgets > People. 3. Choose the widget style, and then drag it to a home screen thumbnail where you want to add it. 4. Select the group you want to add as a widget. 5. Repeat the above steps to add another People widget.

#### Setting the default communication method

Choose the communication action (for example, call or send a message) when you tap a contact's photo on the People widget.

- 1. On the Home screen, go to the People widget.
- 2. Tap a contact's photo on the widget.
- 3. Tap the communication method you want for the contact.

If you need to change the default communication method, tap the contact's name (not the photo), and then tap **Set default action**.

#### Getting in touch with a contact

- 1. On the Home screen, go to the People widget.
- 2. Tap a contact's photo (not the name) on the widget. The default communication method you've set for this contact will be performed.

## Sending contact information

1. On the People tab, do one of the following:

| To send           | Do this                                                |
|-------------------|--------------------------------------------------------|
| Someone's contact | Press and hold the name of the contact (not the icon   |
| information       | or photo), and then tap <b>Send contact as vCard</b> . |
| Your contact      | Press and hold My profile, and then tap Send my        |
| information       | profile.                                               |

- 2. Choose how you want to send the vCard.
- 3. Select the type of information you want to send.
- 4. Tap Send.

Sending multiple contact cards

- 1. On the People tab, tap > Send contacts.
- 2. Select the contacts whose contact information you want to share
- 3. Tap Send.
- 4. Choose how you want to send the contact cards.

### Backing up your contacts

- 1. On the People tab, tap > Manage contacts.
- 2. Tap Import/Export contacts > Export to phone storage.
- 3. Select an account or type of contacts to export, then tap OK.

#### Restoring contacts

You can only restore contacts that were backed up using the **Export to phone storage** feature.

- 1. On the People tab, tap > Manage contacts.
- 2. Tap Import/Export contacts > Import from phone storage.
- **3**. If you have more than one account set up, tap the type for the imported contacts.

# Social

## Facebook

When you sign in to your Facebook account from the Accounts & sync settings or the Facebook app (preinstalled or downloaded), you can:

- See your Facebook contacts and their status updates in People.
- See Facebook photos in Gallery.
- Check your friends' Facebook status updates in Friend Stream<sup>™</sup>.
- View Facebook events and friends' birthdays in Calendar.

You may need to authorize HTC 6435LVW to connect to your Facebook account.

## **Twitter for HTC Sense**

Signing in to your Twitter account from the Accounts & sync settings or the Twitter app (preinstalled or downloaded) automatically signs you in to Twitter for HTC Sense. Also, you may need to authorize Twitter for HTC Sense to connect to your Twitter account.

Twitter for HTC Sense lets you see your Twitter contacts and their tweets in People. You can also send tweets and check your friends' tweets in Friend Stream.

## About Friend Stream

With Friend Stream, you can share and get updates from friends in popular social networks in a single feed.

From the Home screen, tap **\*** > Friend Stream.

When you tap someone's status update, you can:

Write a comment.

- Like someone's Facebook posts.
- Look at someone's album photos.
- View the tweet. If there's a web link shared, you'll also see the posted webpage right below the tweet.

When you tap someone's photo or name, you can:

- Check the person's profile details.
- Look at the person's Facebook wall.
- Check the person's posted tweets.

Tap  $oldsymbol{
abla}$  to display posts from a particular social network.

Slide to the other tabs to see more options. You can tap **Filters** to customize the Friend Stream tabs.

### Updating your status in Friend Stream

- 1. On the All tab, tap 🕂 .
- 2. Enter your status update.
- 3. If you do not want to send the status update to all your social network accounts, tap 🚉, and then clear the social networks to exclude.
- 4. Tap Done.
- 5. Tap 🖉 .
- 6. Choose what you want to attach to your status update.
- 7. Tap Post.

## Enjoying Facebook in Friend Stream

Post your status updates, write messages on walls, or check in to a place.

Posting a message on a friend's Facebook wall

- 1. In Friend Stream, tap  $\mathbf{\nabla}$  > Facebook.
- 2. Tap + > My wall.
- 3. Tap a friend from the list.
- 4. Enter your message.
- 5. Tap Post.

#### Commenting on and liking Facebook posts

Tap someone's status update on the All tab, and do any of the following:

- Tap a photo or the album name shown in the status update to view and comment on the album photos using the Gallery app.
- Like the person's status update.
- Tap the text box, and then enter what you think about the person's status update.

#### Checking in to a place

Let your Facebook friends know where you are by checking in to a place.

- In order to find your location, you need to enable location sources in Settings > Location.
  - 1. Go to the Locations tab, and then tap 💡
  - 2. Tap a place from the list.
  - 3. Tap Check in.
  - 4. Add your status message and even tag the friends you're with.
  - 5. Tap Check in.

## **Tweeting in Friend Stream**

- 1. In Friend Stream, tap ▼ > Twitter.
- **2.** Tap 🕂 .
- 3. Enter your tweet.
- 4. Tap 🖉 or 👾 to add a photo or your current location to your tweet.
- 5. Tap Post.

#### Searching for Twitter users to follow

- 1. On any of the tabs, tap  ${f Q}$
- 2. Type a Twitter name in the search box.
- 3. Tap Q.
- 4. In the search results, tap the Twitter user you want to follow.
- 5. Tap > Follow.

#### Unfollowing a Twitter user

- 1. On the All tweets tab, tap the Twitter user you want to stop following.
- 2. Tap > Unfollow.

#### Sending a direct message

You can only send a direct message (DM) to someone who is following you.

- 1. On the DMs tab, tap +.
- 2. Enter the name of a Twitter user in the To field.
- 3. Enter your message, and then tap Post.

You can also send a direct message when you press and hold a tweet of the person you want to send the direct message to, and then tap **Send direct message** on the options menu.

#### Replying to or retweeting a tweet

- 1. On the All tweets tab, tap the tweet you want to reply to or retweet.
- 2. Do one of the following:
  - Tap Retweet.
  - Tap Reply, enter your reply or add a personal note to the tweet, and then tap Post.

# Email

### Gmail

#### Viewing your Gmail Inbox

All your received email messages are delivered to your Inbox.

From the Home screen, tap 🗰 > Gmail.

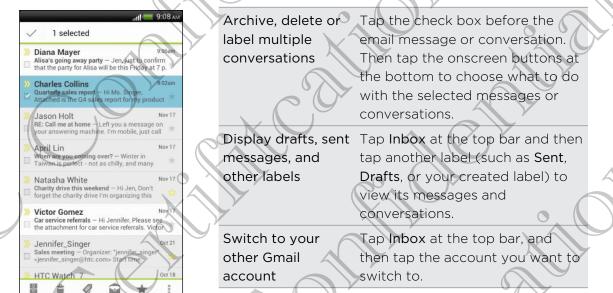

#### Sending an email message in Gmail

- 1. In the inbox of the Gmail account you want to use, tap  $\sim$
- 2. Fill in one or more recipients.

Want to loop in more recipients in a carbon copy (Cc) or blind carbon copy (Bcc) of the email message? Tap > Add Cc/Bcc.

- 3. Enter the email subject, and then compose your message.
- 4. If you want to attach a photo, tap > Attach file.
- 5. Tap > to send.

Replying to or forwarding email messages in Gmail

- 1. In the Gmail inbox, tap the email message or conversation.
- 2. To reply to the sender, tap •. Or, tap i and choose whether to Reply all or Forward.

- 3. Do one of the following:
  - If you're replying to the sender or you selected Reply all, enter your reply message.
  - If you selected Forward, specify the message recipients.

Tap **Respond inline** if you want to interleave your new message with the received email. But this removes any attachments or formatting in the original email message.

4. Tap > to send.

#### Getting help

To find out more about using Gmail, in the Gmail inbox, tap > Help.

### Mail

#### Adding a POP3/IMAP email account

- 1. From the Home screen, tap ..... > Mail.
- 2. Do one of the following:
  - If this is the first email account you're adding in Mail, tap Other (POP3/ IMAP) on the Choose a mail provider screen.
  - If you've already added an email account in Mail, tap ▼ > Add account : Other (POP3/IMAP).
- 3. Enter the email address and password for your email account and then tap Next.

If you're asked to enter more email settings, ask your email service provider for assistance.

4. Enter the account name and your name and then tap Finish setup.

#### Adding a Microsoft Exchange ActiveSync account

You can sync with Microsoft Exchange Server 2003 Service Pack 2 (SP2) or later.

.....

- 1. From the Home screen, tap > Mail.
- 2. Do one of the following:
  - If this is the first email account you're adding in Mail, tap **Microsoft Exchange ActiveSync** on the Choose a mail provider screen.
  - If you've already added an email account in Mail, tap ▼ > Add account > Microsoft Exchange ActiveSync.

3. Enter the Exchange ActiveSync account details, and then tap Next.

If your corporate Exchange Server does not support auto-detect, you'll need to enter your Exchange Server settings. Ask your Exchange Server administrator for details.

- 4. Choose the sync options that you want, then tap Next.
- 5. Enter the account name, then tap Finish setup.

#### Checking your Mail inbox

When you open the Mail app, it displays the inbox of one of your email accounts that you've set up on HTC 6435LVW.

To switch between email accounts, tap the bar that shows the current email account, and then tap another account.

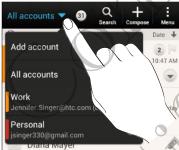

Accepted: Project briefing @ Wed Au. Aug 22

#### Viewing the unified inbox of all your email accounts

You can view email messages from all your accounts just in one place without having to switch to different accounts.

Just tap the bar that shows the current email account, and then tap **All accounts**. Email messages are color coded so you can easily distinguish which email accounts they belong to.

Up to 15 email accounts can be shown in the unified inbox.

#### Organizing email messages

Do you have a big pile of email messages in your inbox? Organize your email messages into tabs and quickly find the messages you want.

1. Switch to the email account that you want to use.

- 2. In the inbox, tap > Filters.
- 3. Press and hold a tab, and then drag it to the bottom row to add.
- 4. Press  $\leq$  and then slide to the added tab.

#### Manually refreshing an email account

Whatever your sync settings are, you can also sync your sent and received email messages manually at any time.

- While viewing an email account, tap > Refresh.
- If you have several email accounts, you can refresh them all at the same time.
   Go to the All accounts inbox first. Then tap 
   Refresh.

#### Sorting email messages

Customize how you sort your email messages.

In an email account inbox, tap > Sort, and select from the sorting options.

To quickly scroll through the message list based on the sorting option you've selected, press and hold two fingers on any email message, and then drag upward or downward.

#### Sending an email message

- 1. From the Home screen, tap 🗰 > Mail.
- 2. Switch to the email account that you want to use.
- **3**. Tap **+**.
- 4. Fill in one or more recipients.

Want to loop in more recipients in a carbon copy (Cc) or blind carbon copy (Bcc) of the email message? Tap **•** > **Show Cc/Bcc**.

5. Enter the subject, and then compose your message.

- 6. Do any of the following:
  - Add an attachment. Tap **Attach** and then choose what you want.
  - Set the priority for an important message. Tap **Set priority**.
  - . Tap Send.

To save the email as draft and send it later, press < or tap > Save.

#### Resuming a draft email message

- 1. In an email account inbox, tap > Folder > Drafts.
- 2. Tap the message.
- 3. When you finish editing the message, tap Send.

#### Reading and replying to an email message

- 1. From the Home screen, tap > Mail.
- 2. Switch to the email account you want to use.

- 114 Email
  - **3.** In the email account inbox, tap the email message or conversation you want to read.

If you want to read a particular message inside an email conversation, tap 💌 to expand the conversation, and then tap the email message.

- 4. Tap Reply or Reply All.
- Tap for more actions for the email.

#### Where are my unread email messages?

Unread email messages display in bold in your inbox. If you're viewing the unified inbox of all your email accounts, color bars also appear next to unread email messages. The color bars also indicate the email account from where the email message is received.

To group all unread email messages, add the Unread tab to your inbox.

- 1. Switch to the email account you want to use.
- 2. In the inbox, tap > Filters.
  - 3. Press and hold Unread, and then drag it to the bottom row to add.
- 4. Press  $\leq$  , and then tap the Unread tab.

#### Saving an email message in the Tasks app

Save an email message in your Tasks list so you can remind yourself when to reply.

- 1. In an email account inbox, press and hold the email message, and then tap Save as task.
- 2. Enter the task details, and then tap Save.

#### Searching email messages

- 1. Tap **Q**.
- 2. If you want to refine or filter your search, tap 🙆, check the search options, and then tap OK. For example, you can focus the search on a part of an email or filter email messages that have attachments or tagged as high priority.
- 3. In the search box, enter the words you want to search for.
- 4. Tap a result to open the email message.

#### Searching for emails from a contact

Do you remember the sender, but can't find a particular email from him or her?

- 1. Switch to the email account you want to use.
- 2. Press and hold an email message from a contact.
- **3.** Tap **Search the mail from the sender**. A list of email messages from that contact appears.

#### Working with Exchange ActiveSync email

#### Flagging an email

- 1. Switch to your Exchange ActiveSync account.
- 2. While viewing the inbox, tap the flag icon that appears beside an email message or conversation.

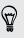

To flag an email message inside a conversation, tap  $\bigcirc$  to expand the conversation, and then tap the flag icon of the email message.

#### Setting your Out of the office status

- 1. Switch to your Exchange ActiveSync account.
- 2. Tap > Out of the office.
- 3. Tap your current office status, and then select **Out of the office**.
- 4. Set the dates and times.
- 5. Enter the auto-reply message.
- 6. If you want a different auto-reply message for recipients outside your organization, tap the **Send replies to external senders** option, and then enter the auto-reply message in the box that appears.
  - . Tap Save.

#### Sending a meeting request

- 1. Switch to your Exchange ActiveSync account.
- 2. Tap > New meeting invitation.
- 3. Enter the meeting details.
- 4. Tap Save.

#### Managing email messages

#### Moving email messages to another folder

- 1. Switch to the email account you want to use.
- 2. Select the email messages you want to move.

To select all, select one email message first, and then tap **Select all**.

3. Tap Move to, and then select a folder.

#### Deleting email messages

- 1. Switch to the email account you want to use.
- 2. Tap the check buttons of email messages you want to delete.

To select all, select one email message first, and then tap > Select all.

3. Tap Delete.

#### Switching to other mail folders

- 1. In an email account inbox, tap > Folder.
- 2. Tap the mail folder that contains the messages you want to view.

#### Changing email account settings

You can change your email notification settings, add an email signature, delete an account and more.

- 1. Switch to the email account whose settings you want to change.
- 2. Tap > Settings.

#### Syncing email less frequently

When you don't need to sync email frequently, such as when you're watching video or driving, use Smart Sync to automatically extend the time before HTC 6435LVW syncs your email account. Smart Sync helps you save battery power.

- 1. Switch to the email account where you want to use Smart Sync.
- 2. Tap > Settings > Sync, Send & Receive.
- 3. Tap Peak time sync > Smart Sync.

- 117 Email
  - 4. Tap Off-peak sync > Smart Sync.

5. Press < .

Smart Sync then extends the email synchronization time after each auto sync time passes and you don't open the Mail app. To sync your email at any time, open the Mail app and check your inbox.

## Calendar

### **About Calendar**

Never miss an important date again. Use the Calendar app to schedule your events, meetings, and appointments.

You can set up HTC 6435LVW to stay in sync with calendars such as Google Calendar, Outlook Calendar, and Microsoft Exchange ActiveSync Calendar.

If you've signed into your social network accounts, related calendar events will appear in Calendar.

### Creating an event

You can create events that sync with your Google or Exchange ActiveSync calendars, as well as events on HTC 6435LVW.

- 1. From the Home screen, tap **\*\*** > Calendar.
- 2. On any Calendar view, tap 🕂 .
- 3. Tap  $\mathbf{\nabla}$ , and then select the calendar to which you will add the event.
- 4. To invite people, tap 💄 and choose who you want to invite.
- 5. Enter and set the event details.
- 6. Tap Save.

#### Checking your schedule for a new event

Avoid juggling multiple meetings at the same time. In Calendar, you can check your appointments to see if a new event would conflict with your schedule.

- 1. When creating an event, tap Check calendar.
- 2. Press and hold the event box, and then drag it to an available time slot.
- **3.** Drag the directional arrow buttons to adjust the event's time duration. You'll see a message if there are conflicts with other scheduled events.
- 4. Tap Done to return to the new event screen, and then tap Save.

### Viewing the Calendar

- 1. Tap a Calendar tab.
- 2. Do any of the following:
  - In any Calendar view, return to the current date by tapping **Today**.
  - Events in day, week, and agenda views are color coded to indicate which account or type of calendar they belong to. To find out what each color represents, tap ▼.

If you don't see a Calendar tab, tap **> Edit tabs**, press and hold a Calendar tab, and then drag it to the bottom row.

#### Month view

In month view, you will see markers on days that have events.

Do any of the following in month view:

- Tap a day to view the events for that day
- Press and hold a day to open an options menu from which you can also choose to create an event or switch to either day or agenda view.
- Slide your finger up or down the screen to view earlier or later months.

#### Day and agenda views

Day view shows your events per day, whereas agenda view displays all your events in chronological order.

- If the event is a birthday or anniversary of your Facebook contact, tap it to send a greeting.
- When in day view:
  - Tap a time slot to create a new event at that time.
  - Slide left or right across the screen to view earlier or later days.
  - If you see the day's weather shown, tap the weather to change it to display another city.
  - See the event time in another time zone. Tap > Select 2nd time zone > Choose location, and then enter the city name.

#### Week view

Week view displays a chart of the events of one week.

When in week view, you can:

- Press and hold on a time slot to create a new event at that time.
- Tap an event (shown as colored blocks) to view its details.
- Slide left or right across the screen to view earlier or later weeks.

### Managing Calendar events

#### Editing an event

You can only edit events that you have created.

1. While viewing an event, tap  $\square$ .

If you're editing an event that repeats, you'll be asked whether you want to edit just that occurrence or all occurrences of that event.

- 2. Make your changes to the event.
- 3. Tap Save.

#### Deleting an event

Do any of the following:

- While viewing an event, tap > Delete event.
- In day, agenda or week view, press and hold an event and then tap Delete or Delete event.

If the event repeats, you'll be asked whether you want to delete just that occurrence or all occurrences from Calendar.

#### Sharing an event

You can share a calendar event as a vCalendar using Bluetooth or by sending it as a file attachment with your email or message.

- 1. Do one of the following:
  - While viewing an event, tap > Forward.
  - In day, agenda or week view, press and hold an event and then tap Forward.
- 2. Choose how you want to send the event.

ST/

### Accepting or declining a meeting invitation

Go to the **Invites** tab to see meeting invitations which you have not yet accepted or declined.

- You must set up an Exchange ActiveSync account to receive meeting invitations in Calendar.
  - If you don't see the Invites tab, tap 
     Edit tabs, press and hold Invites and then drag it to the bottom row.
  - 1. Tap the Invites tab and then tap a meeting invitation.
  - 2. Accept, decline, or tentatively accept the invitation, or propose a new time.

Tap to choose from more options, such as moving the invitation to a folder.

### Setting reminders for your events

Have an important event that you must remember? Calendar makes it easy to remind yourself of important events.

- 1. While viewing a calendar event, tap Reminder.
- 2. Choose how far in advance you want to be reminded of the event.
- You can set the default reminder time or choose an event reminder tone in the Calendar settings.

### Dismissing or snoozing event reminders

If you have set at least one reminder for an event, the upcoming event icon **u** will appear in the notifications area of the status bar to remind you.

- 1. Open the Notifications panel.
- 2. Spread your two fingers on the event notification to expand it, and then do one of the following:
  - Choose to snooze or dismiss all event reminders.
  - For a notification with multiple events, tap it to see the event list.
  - If you've invited guests, tap Send mail to send a quick response to the meeting attendees.
  - Press 

     to keep the reminders pending in the notifications area of the status bar.

To add messages or edit your list of quick responses, open Calendar, and then tap > Settings > Quick response.

### Showing or hiding calendars

- 1. In any Calendar view, tap
- 2. Select or clear the calendar you wish to show or hide, and then press  $\leq$  .
- Calendars are kept synchronized on HTC 6435LVW, even if they are hidden.
- You can also show or hide tasks that you've created on HTC 6435LVW.

#### Why aren't my calendar events showing up?

If you can't find events from your email accounts or social networks in Calendar, check whether the Calendar sync is turned on in Settings.

- 1. Slide the Notifications panel open, and then tap 🙆 > Accounts & sync.
- 2. Tap an account type, and then tap the account you want to sync.

3. Select the Calendar option, and then tap > Sync now.

### Changing Calendar settings

You can change Calendar settings to specify how it displays events and how it notifies you of upcoming events.

In any Calendar view, tap > Settings.

# Internet connections

### Data connection

When you turn on HTC 6435LVW for the first time, it will be automatically set up to use your mobile operator's data connection (if the SIM card is inserted).

Checking the data connection you're using

- 1. Slide the Notifications panel open, and then tap 🞯.
- 2. Tap Mobile data > Network operators or Access point names.

#### Turning the data connection on or off

Turning your data connection off saves battery life and money on data charges.

- 1. Slide the Notifications panel open, and then tap 0.
- 2. Tap the Mobile data On/Off switch to turn the data connection on and off.

If you don't have the data connection turned on and you're also not connected to a Wi-Fi network, you won't receive automatic updates to your email, social network accounts, and other synced information.

#### Adding a new access point

Access Point Names (APNs) connect HTC 6435LVW to specific data networks for different services like mobile web browsing.

Before you add another data connection, have the access point name and settings from your mobile operator ready (including username and password if required).

- 1. Slide the Notifications panel open, and then tap 🙆.
- 2. Tap Mobile data > Access point names.
- 3. On the APNs screen, tap > New APN.
- 4. Enter the APN settings.
- 5. Tap > Save.
- 6. Select the new APN on the APNs screen.

#### Turning data roaming on or off

Connect to your mobile operator's partner networks and access data services when you're out of your mobile operator's coverage area.

Using data services while roaming may be costly. Check with your mobile operator for data roaming rates before you use data roaming.

- 1. Slide the Notifications panel open, and then tap O.
- 2. Tap Mobile data, and then select or clear the Data roaming option.

Select the **Data roaming sound** option if you'd like HTC 6435LVW to play a sound so you'll know when it's connecting to a roaming network.

### Managing your data usage

If you're on a limited data allowance, it's important to also keep track of the activities and apps that usually send and receive data, such as browsing the web, syncing online accounts, and sending email or sharing status updates.

Here are some other examples:

- Streaming web videos and music
- Tuning in to Internet radio
- Playing online games
- Downloading apps, maps, and files
- Refreshing apps to update info and feeds
- Uploading and backing up your files to your online storage account
- Using HTC 6435LVW as a Wi-Fi Hotspot
- Sharing your mobile data connection by USB tethering

To help you save on data usage, connect to a Wi-Fi network whenever possible and set your online accounts and emails to sync less frequently.

Keeping track of your data usage

Monitor your data usage so you don't get over your monthly data allowance.

Data usage measured by HTC 6435LVW may vary with your actual data usage.

- 1. Slide the Notifications panel open, and then tap 0.
- 2. Under Wireless & networks, tap More.
- 3. Tap Usage.

4. On the Mobile tab, select Limit mobile data usage to automatically disable your data connection when you reach the set limit.

Then, drag the red line marker to set your monthly data limit.

- 5. Select Alert me about data usage, and then drag the green line marker to set an alert before you reach your monthly data limit.
- 6. Tap Reset data usage, and then set the day of the month when your usage cycle resets. This date is usually the start of your monthly billing cycle.
- 7. Drag the vertical line markers to see how much data you've used during a particular time interval.

#### Viewing the data usage of apps

- 1. Slide the Notifications panel open, and then tap 🙆
- 2. Under Wireless & networks, tap More.
- 3. Tap Usage.
- On the Mobile tab, drag the vertical line markers to see how much data you've used during a particular time interval.

- 5. Scroll down the screen to see a list of apps and their data usage info.
- 6. Tap an app to see more details and access its sync settings.

### Wi-Fi

To use Wi-Fi, you need access to a wireless access point or "hotspot".

The availability and strength of a Wi-Fi signal varies depending on objects the Wi-Fi signal has to pass through (such as buildings or a wall between rooms).

Turning Wi-Fi on and connecting to a wireless network

- 1. Slide the Notifications panel open, and then tap 🞯.
- 2. Tap the Wi-Fi On/Off switch to turn Wi-Fi on.
- 3. Tap Wi-Fi.

Detected Wi-Fi networks will be listed.

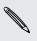

If the wireless network that you want is not listed, tap **\$ > Add network** to manually add it.

- 4. Tap the Wi-Fi network you want to connect to. If you selected a secured network, you'll be asked to enter the network key or password.
- 5. Tap Connect. You'll see the Wi-Fi icon 🛜 in the status bar when connected.

The next time HTC 6435LVW connects to a previously accessed secured wireless network, you won't be asked to enter the key or other security information again.

#### 127 Internet connections

#### Disconnecting from the current wireless network

- 1. Slide the Notifications panel open, and then tap 👰
- 2. Tap Wi-Fi.
- 3. You can:
  - Tap the wireless network that HTC 6435LVW is connected to, and then tap Disconnect.
  - If you want to remove the settings for this network, press and hold the network name, and then tap **Forget network**.

#### Connecting to a different Wi-Fi network

- 1. Slide the Notifications panel open, and then tap 🙆.
- 2. Tap Wi-Fi. Detected Wi-Fi networks are displayed.

To manually scan for available Wi-Fi networks, tap **Scan**.

3. Tap a Wi-Fi network to connect to it.

#### Connecting to a Wi-Fi network via WPS

If you're using a Wi-Fi router with Wi-Fi Protected Setup (WPS), you can connect HTC 6435LVW easily.

- 1. Slide the Notifications panel open, and then tap 🥥
- 2. Tap the Wi-Fi On/Off switch to turn Wi-Fi on.
- 3. Tap Wi-Fi.

β

4. Tap 🕼 , and then press the WPS button on your Wi-Fi router.

To use the Wi-Fi Protected Setup (WPS) PIN method, tap 🖡 > WPS Pin Entry.

#### Connecting to a Wi-Fi network with EAP-TLS security

You need to install encrypted certificates on HTC 6435LVW before you can connect to a Wi-Fi network with EAP-TLS authentication protocol. You can get this information from your network administrator.

- 1. Save the certificate file on HTC 6435LVW.
- 2. Slide the Notifications panel open, and then tap 🙆 > Security.
- 3. Tap Install from phone storage.
- 4. Select the network certificate needed to connect to the EAP-TLS network.
- 5. Turn on Wi-Fi and connect to a wireless network.

### Connecting to a virtual private network (VPN)

Add virtual private networks (VPNs) so you can connect and access resources inside a secured local network, such as your corporate network.

Before you can connect to your organization's local network, you may be asked to:

- Install security certificates
- Enter your login credentials
- Download and install a required VPN app on HTC 6435LVW

Contact your network administrator for details. Also, HTC 6435LVW must first establish a Wi-Fi or data connection before you can start a VPN connection.

Adding a VPN connection

- You must first set a lock screen PIN or password before you can use credential storage and set up the VPN.
  - 1. Slide the Notifications panel open, and then tap O.

2. Under Wireless & networks, tap More.

- 3. Tap VPN > Add VPN profile.
- 4. Enter the VPN settings and set them up according to the security details your network administrator gave you.
- 5. Tap Save.

The VPN is then added to the VPNs section of the VPN settings screen.

#### Connecting to a VPN

- 1. Slide the Notifications panel open, and then tap 🙆.
- 2. Under Wireless & networks, tap More.
- 3. Tap VPN.
- 4. Tap the VPN that you want to connect to.
- 5. Enter your log in credentials, and then tap **Connect**. When you're connected, the VPN connected icon appears in the notification area of the status bar.

You can then open the web browser to access resources such as your corporate network intranet.

#### Disconnecting from a VRP

- 1. Slide the Notifications panel open.
- 2. Tap the VPN connection to return to the VPN settings screen, and then tap the VPN connection to disconnect from it.

### Using HTC 6435LVW as a wireless router

Share your data connection with other devices by turning HTC 6435LVW into a wireless router.

- Make sure the data connection is turned on.
  - You must have an approved data plan associated with your account from your mobile service provider to use this service.
  - 1. Slide the Notifications panel open, and then tap 🙆.
  - 2. Under Wireless & networks, tap More.
  - 3. Tap Mobile network sharing > Portable Wi-Fi hotspot settings.
  - 4. Enter a router name or use the default router name.
  - 5. Choose the type of security and set the password (key) for your wireless router. If you selected **None** in Security, you don't need to enter a password.

The password is the key other people need to enter on their device so they can connect and use HTC 6435LVW as a wireless router.

6. Select the Portable Wi-Fi Hotspot option to turn on the wireless router.

HTC 6435LVW is ready to be used as a wireless router when you see 🔘 on the status bar.

# Sharing your mobile data connection by USB tethering

No Internet connection available for your computer? No problem. Use the data connection of HTC 6435LVW to connect to the Internet.

- Make sure your SIM card is inserted on HTC 6435LVW.
- Install HTC Sync or HTC Sync Manager on your computer first.
- You may need to have USB tethering added to your data plan, and it may incur additional cost. Contact your mobile service provider for details.

1. Slide the Notifications panel open, and then tap 🧔.

- 2. Make sure that mobile data is turned on.
- 3. Under Wireless & networks, tap More.
- 4. Tap Mobile network sharing.
- 5. Tap USB network setting, and then select USB tethering.

- 6. Tap USB tethering setting, and then select the USB tethering type for your computer.
- Connect HTC 6435LVW to your computer using the provided USB cable. The next time HTC 6435LVW connects to a computer, it will remember your settings.

If you'll constantly switch between USB tethering and Internet pass-through, select **Smart network sharing** to automatically turn on the connection type you need whenever you connect HTC 6435LVW with your computer.

# Connecting to the Internet through a computer

If you temporarily don't have Internet access, you can still go online by using your computer's Internet connection.

□ Install HTC Sync or HTC Sync Manager on your computer first.

• You may need to turn off your local network's firewall. Also, if your computer connects to the Internet via PPP (e.g. Dial UP, xDSL, or VPN), Internet Pass-through will only support TCP protocol.

- 1. Slide the Notifications panel open, and then tap @
- 2. Under Wireless & networks, tap More.
- 3. Tap Mobile network sharing.
- 4. Tap USB network setting, and then select Internet pass-through.
- 5. Connect HTC 6435LVW to your computer using the provided USB cable. The next time HTC 6435LVW connects to a computer, it will remember your settings.

If you'll constantly switch between USB tethering and Internet pass-through, select **Smart network sharing** to automatically turn on the connection type you need whenever you connect HTC 6435LVW with your computer.

# Bluetooth and NFC

### **Bluetooth basics**

#### Turning Bluetooth on or off

- 1. Slide the Notifications panel open, and then tap 🙆.
- 2. Tap the Bluetooth On/Off switch to turn it on and off.

Turn off Bluetooth when not in use to save battery power, or in places where using a wireless device is prohibited, such as on board an aircraft and in hospitals,

#### Changing the device name

The device name identifies HTC 6435LVW to other devices

1. Slide the Notifications panel open, and then tap  ${igodot}$ .

- 2. If Bluetooth is off, tap the Bluetooth On/Off switch to turn it on.
- 3. Tap Bluetooth. The Bluetooth screen opens.
- 4. Tap , and then tap **Rename phone**.
- 5. Enter the new name for HTC 6435LVW in the dialog box, and then tap Rename.

### Connecting a Bluetooth headset or car kit

You can listen to music over a Bluetooth stereo headset, or have hands-free conversations using a compatible Bluetooth headset or car kit.

- To listen to music with your headset or car kit, the headset or car kit must support the A2DP Bluetooth profile.
- Before you connect your headset, make it discoverable so HTC 6435LVW can find it. Refer to your headset manual for details.
- 1. Slide the Notifications panel open, and then tap O.
- 2. If Bluetooth is off, tap the Bluetooth On/Off switch to turn it on.
- 3. Tap Bluetooth. The Bluetooth screen opens.
- 4. If you don't see your headset listed, tap , and then tap Search for devices to refresh the list.

- 5. When you see the name of your headset in the Available devices section, tap the name.
- 6. HTC 6435LVW automatically tries to pair with the headset.
- 7. If automatic pairing fails, enter the passcode supplied with your headset.

The pairing and connection status is displayed below the hands-free headset or car kit name in the Bluetooth devices section. When the Bluetooth headset or car kit is connected to HTC 6435LVW, the Bluetooth connected icon is displayed in the status bar.

#### Reconnecting a headset or car kit

Normally, you can easily reconnect your headset by switching on Bluetooth on HTC 6435LVW, and then turning on the headset. However, you might have to connect manually if your headset has been used with another Bluetooth device.

- lpha Make sure that the headset is discoverable. Refer to the headset manual for details.
  - 1. Slide the Notifications panel open, and then tap 0.
  - 2. If Bluetooth is off, tap the Bluetooth On/Off switch to turn it on.
  - 3. Tap Bluetooth. The Bluetooth screen opens.
  - 4. Tap the headset's name in the Paired devices section.
  - 5. If prompted to enter a passcode, try 0000 or 1234, or consult the headset/car kit documentation to find the passcode.

If you still cannot reconnect to the headset or car kit, follow the instructions in Unpairing from a Bluetooth device on page 133, and then follow the steps under Connecting a Bluetooth headset or car kit on page 131.

# Disconnecting or unpairing from a Bluetooth device

#### Disconnecting a Bluetooth device

- 1. Slide the Notifications panel open, and then tap O.
- 2. Tap Bluetooth. The Bluetooth screen opens.
- 3. In the Paired devices section, tap the name of the device to disconnect.
- 4. Tap OK.

Tap the name of the device to reconnect it.

#### Unpairing from a Bluetooth device

- 1. Slide the Notifications panel open, and then tap 🚳
- 2. If Bluetooth is off, tap the Bluetooth On/Off switch to turn it on.
- 3. Tap Bluetooth. The Bluetooth screen opens.
- 4. In the Paired devices section, tap  $\ddagger \ddagger$  next to the device to unpair.
- 5. Tap Unpair.

### Sending information using Bluetooth

- P Before you begin, set the receiving device to discoverable mode. You may also need to set it to "Receive Beams" or "Receive Files". Refer to the device's documentation for instructions on receiving information over Bluetooth.
  - On HTC 6435LVW, open the app that contains the information or file you want to send.

. Follow the steps for the type of item you want to send

| - |                         |                                                                                                    |
|---|-------------------------|----------------------------------------------------------------------------------------------------|
|   | Contact                 | 1. In the People app, tap a contact to view the contact's details.                                                                          |
|   |                         | 2. Tap and then tap Send contact.                                                                                                    |
|   |                         | 3. Tap the down arrow icon, and then select <b>Bluetooth</b> .                                                                              |
|   | Calendar                | In Day view, Agenda view, or Week view, press and hold                                                                                      |
|   | appointment or event    | the event, and then tap Forward > Bluetooth.                                                                                                |
|   | Photos or videos        | 1. In the Gallery app, choose an album.                                                                                                    |
|   |                         | 2. Tap Share > Bluetooth.                                                                                                    |
| 7 | Captured photo or video | After capturing, on the Camera preview screen, tap 🌾 > Bluetooth. (Note that you must have first set a review duration in Camera settings.) |
|   | Music track             | With the track displayed on the Music app's Now playing screen, tap 💮 > Share > Share file > Bluetooth.                                     |
| 1 | Voice recording         | On the main Voice Recorder screen, tap 😵 > Bluetooth.                                                                                       |
|   | Browser                 | <ul> <li>On a webpage you want to share, tap &gt; Share &gt; Bluetooth.</li> </ul>                                                          |
|   |                         | <ul> <li>While viewing a webpage in Read mode, tap V &gt;<br/>Bluetooth.</li> </ul>                                                         |
|   |                         |                                                                                                    |

- 3. Turn Bluetooth on and pair with the receiving device, if you're asked to do so.
- 4. On the receiving device, accept the file.

#### Where sent information is saved

When you send information using Bluetooth, the location where it's saved depends on the type of information and the receiving device.

If you send a calendar event or contact, it is normally added directly to the corresponding application on the receiving device.

If you send another file type to a Windows computer, it is normally saved in the Bluetooth Exchange folder within your personal document folders.

- On Windows XP, the path may be: C:\Documents and Settings\[your username]\My Documents\Bluetooth Exchange
- On Windows Vista, the path may be: C:\Users\[your username]\Documents
- On Windows 7, the path may be: C:\Users\[your username]\Documents \Bluetooth Exchange Folder

If you send a file to another device, the saved location may depend on the file type. For example, if you send an image file to another mobile phone, it may be saved in a folder named "Images".

### Receiving information using Bluetooth

HTC 6435LVW lets you receive various files with Bluetooth, including photos, music tracks, contact info, calendar events, and documents such as PDFs.

Refer to the device's documentation for instructions on sending information over Bluetooth.

- 1. Slide the Notifications panel open, and then tap 0.
- 2. If Bluetooth is off, tap the Bluetooth On/Off switch to turn it on.
- 3. Tap Bluetooth. The Bluetooth screen opens.
- Tap the Bluetooth name of your device near the top of the screen to make HTC 6435LVW visible to nearby Bluetooth devices.
- 5. On the sending device, send one or more files to HTC 6435LVW.
- 6. If asked, accept the pairing request on HTC 6435LVW and on the receiving device. You may also be prompted to enter the same passcode or confirm the auto-generated passcode on both devices.

You'll then get a Bluetooth authorization request.

7. Tap Pair.

- 8. When HTC 6435LVW receives a file transfer request notification, slide the Notifications panel down, tap the incoming file notification, and then tap Accept.
- 9. When a file is transferred, a notification is displayed. Slide the Notifications panel down, and then tap the relevant notification.

When you open a received file, what happens next depends on the file type:

- Media files and documents are usually opened directly in a compatible app. For example, if you open a music track, it starts playing in the Music app.
- For a vCalendar file, choose the calendar where you want to save the event, and then tap **Import**. The vCalendar is added to your Calendar events.
- For a vCard contact file, you can choose to import one, several, or all of those contacts to your contacts list.

### Sharing content with Android Beam

With built-in NFC (near field communication) on HTC 6435LVW, you can share content to someone's mobile device in an instant. Beam a webpage you're viewing, contact information, and more by just holding HTC 6435LVW and the other device back to back.

You can also use NFC for contactless payment. Contact your mobile operator to find out about the availability of NFC payment services.

#### Turning NFC and Android Beam on

- 1. Slide the Notifications panel open, and then tap 0.
- 2. Under Wireless & networks, tap More.
- 3. Select the NFC option and then tap Android Beam.
- 4. Tap the Android Beam On/Off switch.

### Beaming content

- P Make sure that both devices are unlocked and have NFC and Android Beam turned on.
  - 1. While viewing the content that you want to share, hold HTC 6435LVW and the other device back to back. When the devices connect, you'll hear a sound and both devices will vibrate slightly.
  - 2. Tap the screen.

The shared content appears on the other screen.

# Settings and security

### Turning Airplane mode on or off

In many countries, you are required by law to turn off wireless devices while on board an aircraft. A way to turn off wireless functions quickly is to switch HTC 6435LVW to Airplane mode.

When you enable Airplane mode, all wireless radios on HTC 6435LVW are turned off, including the call function, data services, Bluetooth, and Wi-Fi. However, you can manually turn Bluetooth and Wi-Fi on while Airplane mode is enabled.

When you disable Airplane mode, the call function is turned back on and the previous state of Bluetooth and Wi-Fi is restored.

If USB tethering is turned on, enabling Airplane mode will turn it off. You will need to manually turn USB tethering on after you disable Airplane mode.

Do any of the following to turn Airplane mode on or off:

- Press and hold POWER, and then tap Airplane mode.
- Slide the Notifications panel open, and then tap <sup>(i)</sup>. Tap the Airplane mode On/ Off switch to turn it on or off.

When enabled, the Airplane mode icon  $\blacktriangle$  is displayed in the status bar.

### Changing display settings

#### Adjusting the screen brightness manually

- 1. Slide the Notifications panel open, and then tap 🙆
- 2. Tap Display, gestures & buttons (or Display & buttons) and then tap Brightness.
- 3. Clear the Automatic brightness option.
- 4. Drag the brightness slider to the left to decrease or to the right to increase the screen brightness.

#### Adjusting the time before the screen turns off

After a period of inactivity, the screen turns off to conserve battery power. You can set the idle time before the screen turns off.

- 1. Slide the Notifications panel open, and then tap O.
- 2. Tap Display, gestures & buttons (or Display & buttons) and then tap Sleep.
- 3. Tap the time before the screen turns off.

#### 138 Settings and security

#### Turning automatic screen rotation off

Automatic rotation is not supported in all applications.

- 1. Slide the Notifications panel open, and then tap 🞯.
- 2. Tap Display, gestures & buttons (or Display & buttons).
- 3. Clear the Auto-rotate screen option

#### Recalibrating the G-sensor

Recalibrate the screen if you feel that the screen orientation does not respond properly to the way you hold HTC 6435LVW.

- 1. Slide the Notifications panel open, and then tap 🥥
- 2. Tap Display, gestures & buttons (or Display & buttons) and then tap G-Sensor calibration.
- 3. Place HTC 6435LVW on a flat and level surface, and then tap Calibrate.
- 4. After the recalibration process, tap OK.

#### Keeping the screen on while charging

- 1. Slide the Notifications panel open, and then tap 🙆
- 2. Tap Display, gestures & buttons (or Display & buttons).
- 3. Select the Stay awake option.

### Changing sound settings

#### Switching between silent, vibration, and normal modes

Do one of the following:

- To change from silent to normal mode, press the VOLUME UP button.
- To change from vibration to normal mode, press the VOLUME UP button twice.
- From the Home screen, slide the notifications panel open and then tap 
   Sound > Sound profile.

#### Playing a sound when selecting onscreen items

- 1. Slide the Notifications panel open, and then tap O.
- 2. Tap Sound.
- 3. Select or clear the **Touch sounds** option.

#### 139 Settings and security

#### Lowering the ring volume automatically

HTC 6435LVW has a quiet ring feature that automatically lowers the ring volume when you move it.

- 1. Slide the Notifications panel open, and then tap
- 2. Tap Sound.
- 3. Select the Quiet ring on pickup option.

#### Making HTC 6435LVW ring louder in your pocket or bag

To help avoid missing incoming calls when HTC 6435LVW is in your pocket or bag, the pocket mode feature gradually increases the ring volume and vibrates when you receive a call.

- 1. Slide the Notifications panel open, and then tap
- 2. Tap Sound.
- 3. Select the Pocket mode option.

#### Switching to speakerphone automatically

When you're in a call, you can switch to speakerphone by simply flipping HTC 6435LVW over.

- 1. Slide the Notifications panel open, and then tap
- 2. Tap Sound.
- 3. Select the Flip for speaker option.

### Changing the display language

Changing the language adjusts the keyboard layout, date and time formatting, and more.

- 1. Slide the Notifications panel open, and then tap 🥥
- 2. Tap Language & keyboard > System language.
- 3. Tap the language you want to use.

### Accessibility settings

Use these settings when you've downloaded and installed an accessibility tool, such as a screen reader that provides voice feedback. You can turn accessibility functions or services on or off.

- 1. Slide the Notifications panel open, and then tap 0.
- 2. Tap Accessibility and choose the settings you want.

### Protecting your SIM card with a PIN

Add another layer of security for HTC 6435LVW by assigning a PIN (personal identification number) to your SIM.

A Make sure you have the default SIM PIN provided by your mobile operator before continuing.

- 1. Slide the Notifications panel open, and then tap 🙆 > Security.
- 2. Tap Set up SIM card lock, then select Lock SIM card.
- 3. Enter the default SIM card PIN, and then tap OK.
- 4. To change the SIM card PIN, tap Change SIM PIN.

#### Restoring a SIM card that has been locked out

If you enter the wrong PIN more times than the maximum number of attempts allowed, your SIM card will become "PUK-locked."

You need a PUK code to restore access to HTC 6435LVW. Contact your mobile operator for this code.

- 1. On the Phone dialer screen, enter the PUK code, and then tap Next.
- 2. Enter the new PIN you want to use, and then tap Next.
- 3. Enter the new PIN again, and then tap OK.

### Protecting HTC 6435LVW with a screen lock

Protect your personal information and prevent others from using HTC 6435LVW without your permission by setting a screen lock pattern, face unlock, PIN, or password.

You'll be asked to unlock the screen every time HTC 6435LVW is turned on or when it's idle for a certain period of time.

- 1. Slide the Notifications panel open, and then tap O > Security.
- 2. Tap Screen lock.

3. Select a screen lock option and set up the screen lock.

4. Tap Lock phone after, then specify the idle time before the screen is locked.

You can also clear **Make pattern visible** or **Make passwords visible** if you don't want your screen lock to display as you enter it onscreen.

#### Forgot your screen lock pattern?

If you've forgotten your screen lock pattern, you have up to five attempts to try and unlock HTC 6435LVW.

If this fails, you can unlock HTC 6435LVW by entering your Google Account user name and password.

- 1. On the unlock screen, enter your lock pattern.
- After the fifth attempt, when you're asked to wait for 30 seconds, tap OK.
- **3.** If the display goes off, press the POWER button to turn the display back on, and then unlock the screen.
- 4. Tap the Forgot pattern? button when it appears.
- 5. Enter your Google Account name and password, and then tap Sign in. You'll then be asked to create a new screen lock pattern. If you no longer want to do so, tap Cancel.

### Checking information about HTC 6435LVW

- 1. Slide the Notifications panel open, and then tap 🥥
- 2. Tap About to enable error reporting, view network and hardware information, and more.

## Trademarks and copyrights

©2012 HTC Corporation. All Rights Reserved.

HTC, the HTC logo, the HTC quietly brilliant logo, HTC One, Friend Stream, HTC Footprints, HTC Sense, and HTC Watch are trademarks or service marks of HTC Corporation.

Google, the Google logo, Android, the Android logo, Android Market, Google Apps, Google Calendar, Google Checkout, Google Earth, Google Latitude, Google Maps, Google Play, Google Talk, Google Wallet, Gmail, Picasa, and YouTube are trademarks of Google Inc.

Microsoft, Windows, ActiveSync, Excel, Outlook, PowerPoint, SkyDrive, Windows Media, and Windows Vista are either registered trademarks or trademarks of Microsoft Corporation in the United States and/or other countries.

The *Bluetooth*<sup>®</sup> word mark and logos are registered trademarks by Bluetooth SIG, Inc.

Wi-Fi® is a registered trademark of the Wireless Fidelity Alliance, Inc.

Beats, BeatsAudio, and the b logo are trademarks of Beats Electronics, LLC.

Facebook is a trademark of Facebook, Inc.

Twitter is a trademark of Twitter, Inc., and is used under license.

FLICKR and the FLICKR Dots logo are the trademarks and/or registered trademarks of Yahoo! Inc.

DLNA and the DLNA disc logo are trademarks or registered trademarks of Digital Living Network Alliance. All rights reserved. Unauthorized use is strictly prohibited.

iTunes and Mac are trademarks of Apple Computer, Inc.

Polaris Office is a trademark of Infraware, Inc.

All other company, product and service names mentioned herein are trademarks, registered trademarks or service marks of their respective owners.

The HTC Sync Manager software can be used with copyrighted materials that you own or are lawfully authorized to use and/or duplicate. Unauthorized use and/or duplication of copyrighted material may be a violation of copyright law in the United States and/or other countries/regions. Violation of U.S. and international copyright laws may subject you to significant civil and/or criminal penalties. HTC Corporation shall not be held responsible for any damages or losses (direct or indirect) that you may incur as a result of using this software.

Screen images contained herein are simulated. HTC shall not be liable for technical or editorial errors or omissions contained herein, nor for incidental or consequential damages resulting from furnishing this material. The information is provided "as is" without warranty of any kind and is subject to change without notice. HTC also

#### 143 Trademarks and copyrights

reserves the right to revise the content of this document at any time without prior notice.

No part of this document may be reproduced or transmitted in any form or by any means, electronic or mechanical, including photocopying, recording or storing in a retrieval system, or translated into any language in any form without prior written permission of HTC.

## Index

#### Α

Airplane mode *137* Apps - icons *40* Auto sync *89* 

#### B....

Backup

- contacts 105
- messages 62
- settings 90

Battery

- charging 9
- checking usage 27
- saving battery power 28

#### Bluetooth

- connecting a Bluetooth headset or car kit *131*
- disconnecting or unpairing 132
- receiving Calendar event information (vCalendar) *134*
- receiving Contact information (vCard) *134*
- sending information 133
- sharing music 85
- Sturning on or off 131
- Browser
- -bookmarks 68
- history 68
- opening an incognito tab 68
- options 71
- using 66

#### Calendar

- creating an event 118
- managing events 120
- reminders 122
- settings 123
- views 119
- Call history 53

Camera

- -basics 31
- Burst mode 33
- effects 32
- recording a video 32
- scenes 34
- settings 36
- slow motion 35
- taking a photo 32
- using the front camera 31

- zooming 31
- Capture screen 26
- Change phone language 139
- Conference call 53
- Contacts
  - adding 99
- copying from SIM card 99
- deleting 101

Continuous shooting *33* Copying text *25* 

#### Ď

Data connection - access point 124

- turning on or off 124
- Delete contacts 101

Display 🔊

- adjusting screen brightness 137
- changing the time before the screen turns off *137*
- recalibrating G-sensor 138
- turning off screen rotation 138
- Downloading

- viewing downloads 70

#### Е

Exchange ActiveSync

- Out of office 115
- sending a meeting request 115
- working with Exchange ActiveSync email *115*

#### F

Face recognition 47 Face unlock See Face recognition Facebook - checking in to a place 108 Facebook for HTC Sense 106 Factory reset 91 Firmware See Software update Folder - grouping apps 42 - removing items 43 - renaming 43 FOTA See Software update Friend Stream 106 ..... Gallery - about 72 - editing photos 74 - sending photos and videos - sharing photos and videos 78

- viewing photos 72

- watching video 73 Geotag *36, 72* 

#### H

Hands free 131 Hard reset See Factory reset HDR *35* Headphones 131 Home dialing 55 Home screen - about 11 - adding a panel 44 - adding widgets 39 - extended 11 - launch bar 42 - rearranging home panels 44 - rearranging items 41 - removing a panel 44 Hotspot

See Wireless router

#### ......

Idle screen See Lock screen Incognito mode 68 Internet calling 54 Internet connection - data connection 124 - VPN 128 - Wi-Fi 126

- wireless router 129

#### Language 139

Leap view 12

- Lock screen
- playing music 82

- shortcuts 46

#### M

Mail - adding a POP3/IMAP account *111* - adding an Exchange account *111* 

- managing email messages 116
- sending *113*
- sorting email messages 113
- unified inbox 112
- working with Exchange ActiveSync
- email *115*

Making a call 48

- Master reset
- See Factory reset
- Meeting request 115
- Messages
  - copying to the SIM card 61
- deleting 61
- deleting a conversation 62
- forwarding 60
- locking 61
- viewing 58
- MMS *57*
- Movie Editor
- creating a slideshow 85
- Multimedia message 57

#### Music

- browsing the library 80
- listening 81
- playing music from Lock screen 82

- playlist 82
- setting a song as ringtone 84
- sharing music using Bluetooth 85

#### Ν

Near Field Communication (NFC) 135 Notifications

- panel 24

#### Ο

Online accounts - what can you sync with *88* 

#### Ρ

Pair a Bluetooth device 131 Panorama 34 People - adding a new contact 99 - deleting contacts 101 - editing a contact 101 - filtering your contacts 98

- groups 102
- merging contact information 100

- setting search options 98
- transferring contacts 99
- widget 103

Phone calls

- calling a number in a message 49
- calling a number in an email 49
- calling using Wi-Fi 54
- making an emergency call 50
- Preceiving 50

- setting up a conference call 53

- Phone information 141
- Phone settings
- About 141
- Display 137
- Language & keyboard 139
- Sound *138*
- Phone updates
  - See Software update

Photos

- editing 74
- sharing 78
- tagging *78*
- viewing 72

#### Power - charging the battery 9

- checking battery usage 27
- entering sleep mode 21
- saving battery power 28

Print screen

See Capture screen

PUK (PIN Unblock Key) 140

#### R

Reader mode *66* Reading list *69* Restart *91* Ring volume

- lowering ring volume
- automatically 139
- making your phone ring louder 13.

- Ringtone
- setting 84

- trimming 84

Router

- See Wireless router
- S

#### Scenes 37 Screen - adjusting screen brightness 137 changing the time before the screen turns off 137 - idle screen 22 - recalibrating G-sensor 138 - turning off screen rotation 138 Screen lock 140 Screen shot See Capture screen Search 65 Security 140 Settings - About 141 - Language & keyboard 139 - Sound 138 Sharing - photos and videos 78 Shortcuts 22 SIM card - copying a message 61 - SIM PIN 140 Sleep mode 21

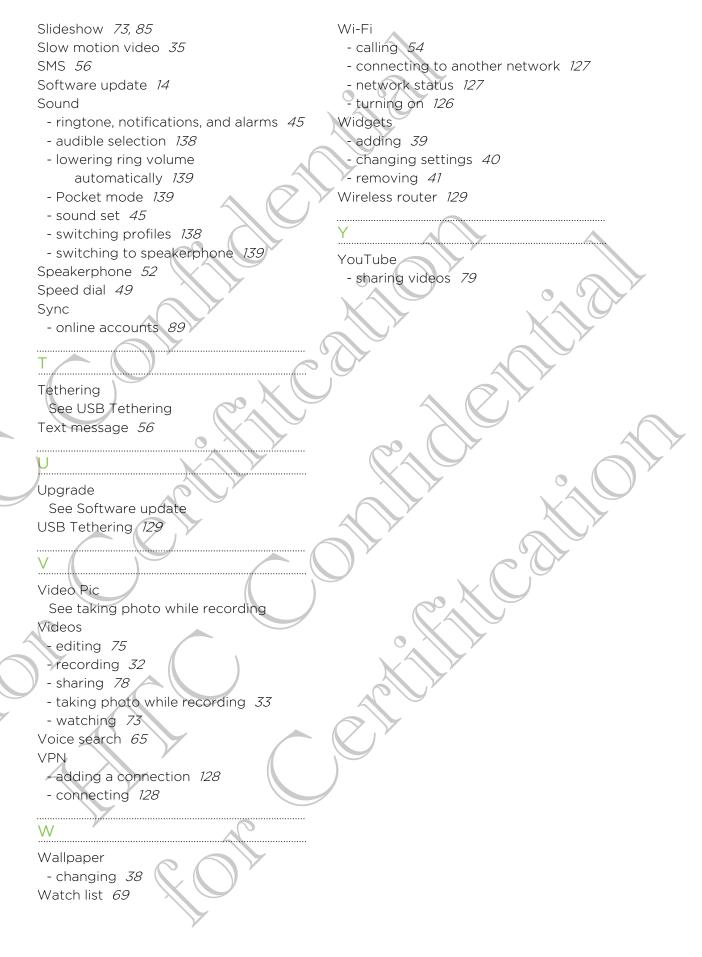

### Wireless charging for your phone

The Wireless charging battery cover function lets you conveniently charge your phone's battery on a compatible wireless charging mat (sold separately, please contact your service provider or retail store for purchasing details).

#### Charging the battery

You can start charging your phone using a compatible wireless charging mat.

As the battery is being charged, the notification LED shows a solid orange light. The light turns to solid green when the battery is fully charged.

(Contact your service provider or retail store for a list of supported accessories for wireless charging.)

### Specifications

X

| Receive operational frequency                                                                                                    | 100KHz ~200KHz                                                              |
|----------------------------------------------------------------------------------------------------|-----------------------------------------------------------------------------|
| Supply charging voltage                                                                                                    | 5V ± 0.2V to the battery charging subsystem.                                |
| Charging current                                                                                                    | 500mA                                                                       |
| Operating temperature range                                                                                                    | -2°C to 60°C                                                                |
| Integrated charge current                                                                                                    | 2.5W output                                                                 |
| Applications                                                                                                    | Smart phone Wireless Power<br>Applications for product<br>FCC ID NM8PL83200 |
| It is compatible with WPC or Qi.<br>* This phone accessory features RX<br>* The wireless charging battery func-<br>mats operating in 100KHz~200KHz | tion is compatible with charging                                            |